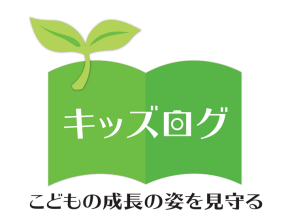

# **キッズログ 操作マニュアル**

<mark>保護者アプリ</mark>

**株式会社日本標準** 

**発⾏︓ 2023 年 度**

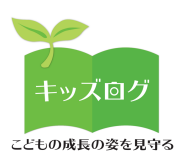

**目次** ※一部の機能は「アップデート予定」の記載あり

### **初回登録について**

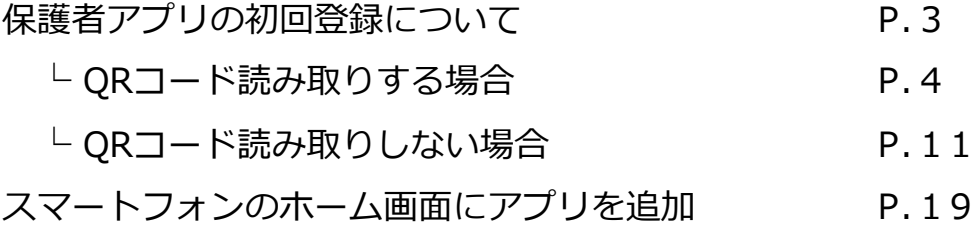

# **保護者アプリ・キッズログアットホーム**

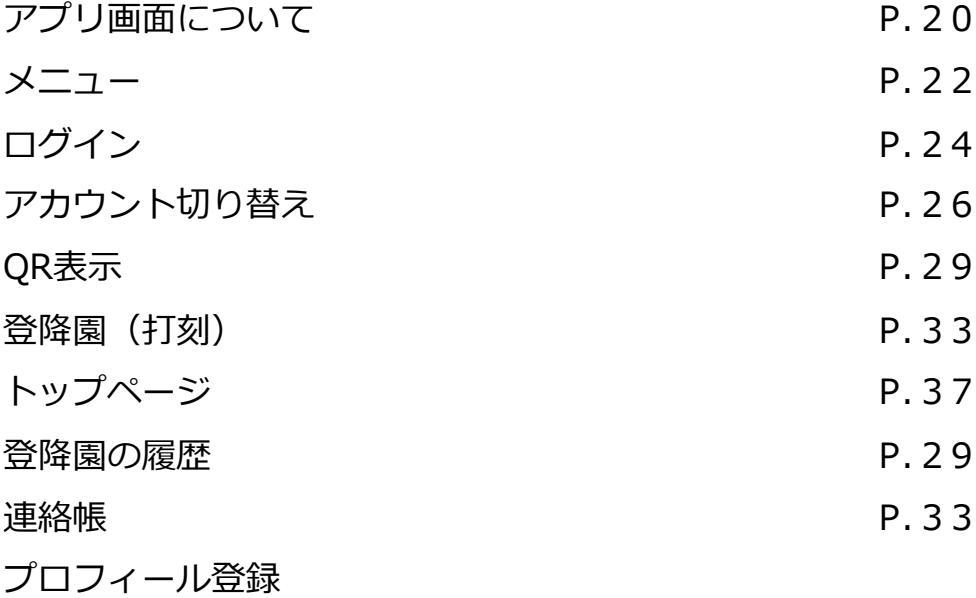

### **巻末資料**

QRコードに関連するパソコンカメラ設定 P. 4 0

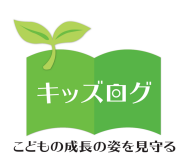

### 保護者の方向け

# **アプリの初回登録について**

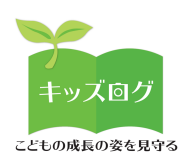

# **1︓QRコードを読み取る**

「ご登録のご案内」資料にそってお手続きをしていただきます。

- QRコードをスマートフォンで読み取ります
- QRコード読み取りにより「仮パスワード」の入力が完了します

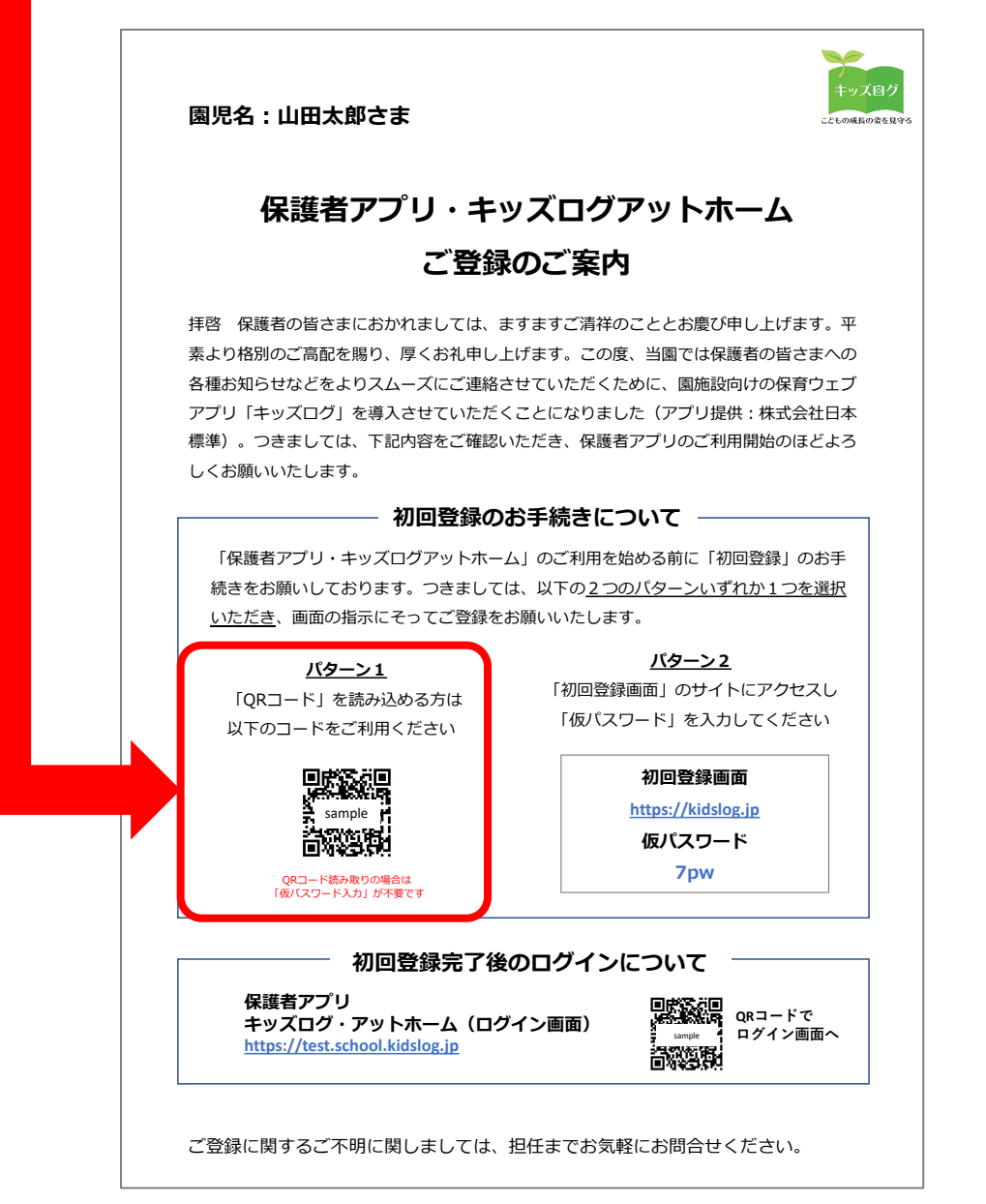

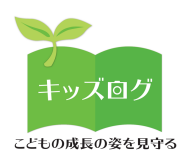

# **2︓ユーザーIDとパスワードを登録する**

- 初回登録の本登録画⾯に移動します
- 本登録画⾯で保護者ご⾃⾝が使⽤する「ユーザーID(メールアドレ

ス)」と「パスワード」を登録してください

「パスワード」はご案内資料に記載された仮パスワードではありません

ご自身で用意した「本パスワード」をご登録いただきます

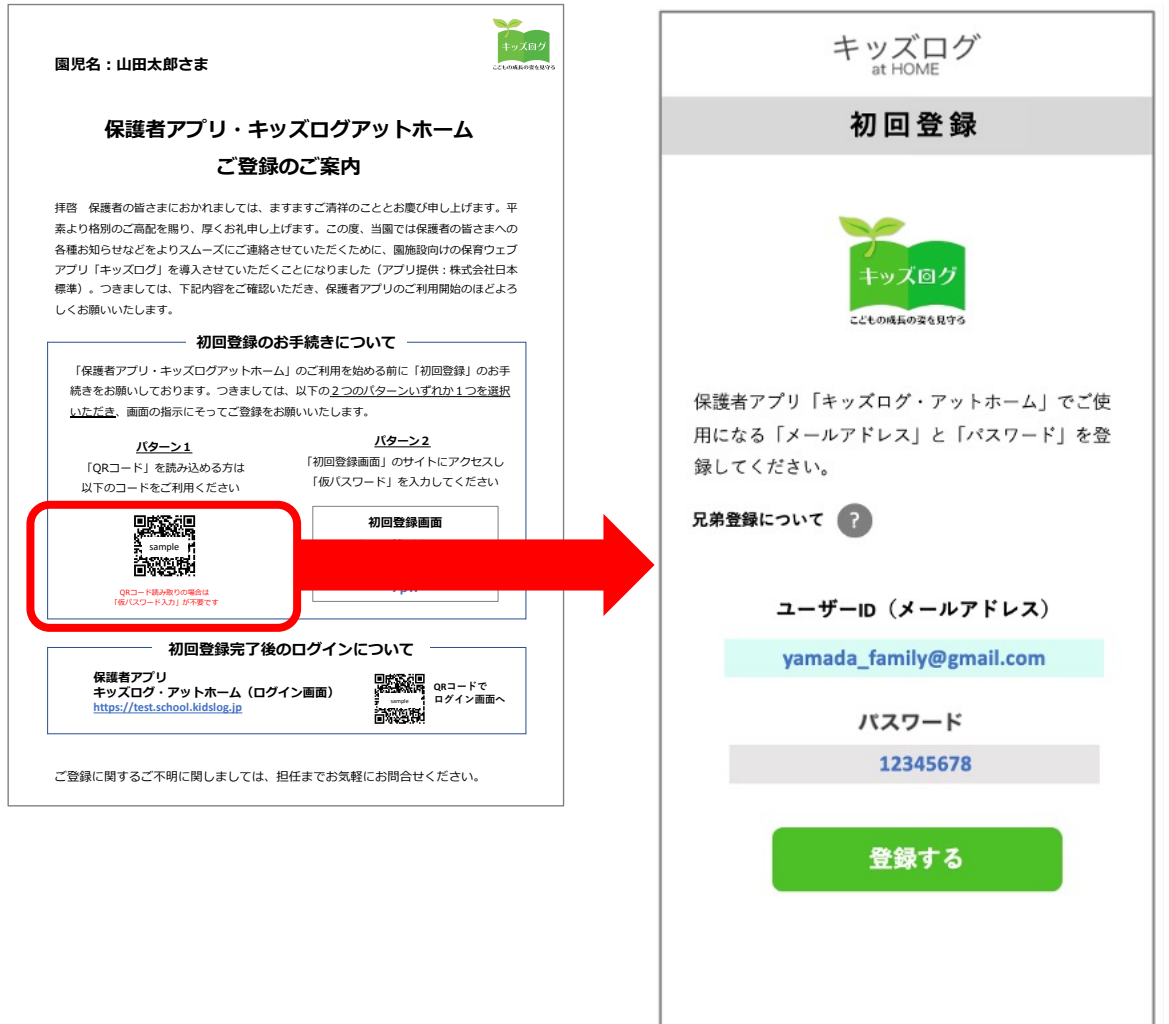

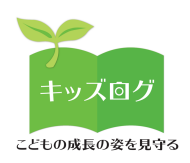

### **3︓兄弟登録を⾏う(任意の⼿順)**

- 兄弟がいるご家庭は「兄弟登録について」を確認します
- 園児毎に初回登録⼿続きが必要という説明が表⽰されます

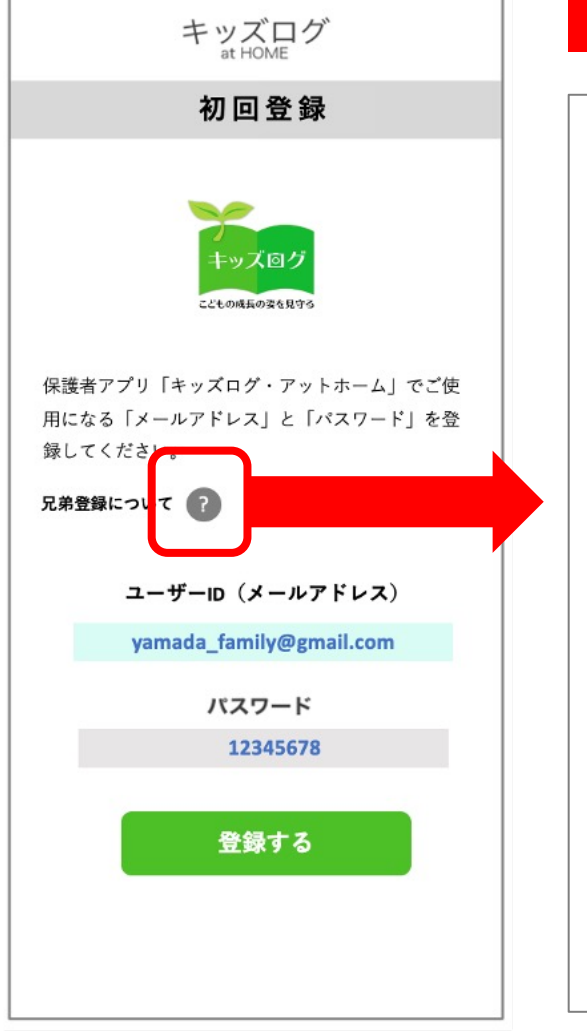

#### **ポップアップ画面が表示されます**

#### **兄弟登録について**

兄弟がいるご家庭は、施設から配布された 「保護者アプリ キッズログ・アットホーム ご登録のご案内」に記載の「仮パスワード」 の内容がお子さん毎に異なります。

兄弟登録のお手続きは、お子さんそれぞれの お名前宛に発⾏されたご案内に記載された 「QRコード読み取り」または「仮パスワー ド」で⾏なってください。

※その際、保護者が登録する「メールアドレ ス」や「パスワード」は兄弟共通が推奨で す。兄弟全ての認証メールをそれぞれ承認す ることで、保護者アプリで兄弟アカウントの 選択や切り替えが可能となります。

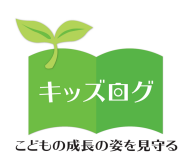

### **4︓認証メールを承認する**

### 保護者が登録したメールアドレス宛にキッズログシステムから「認 証メール」が⾃動送信されます。

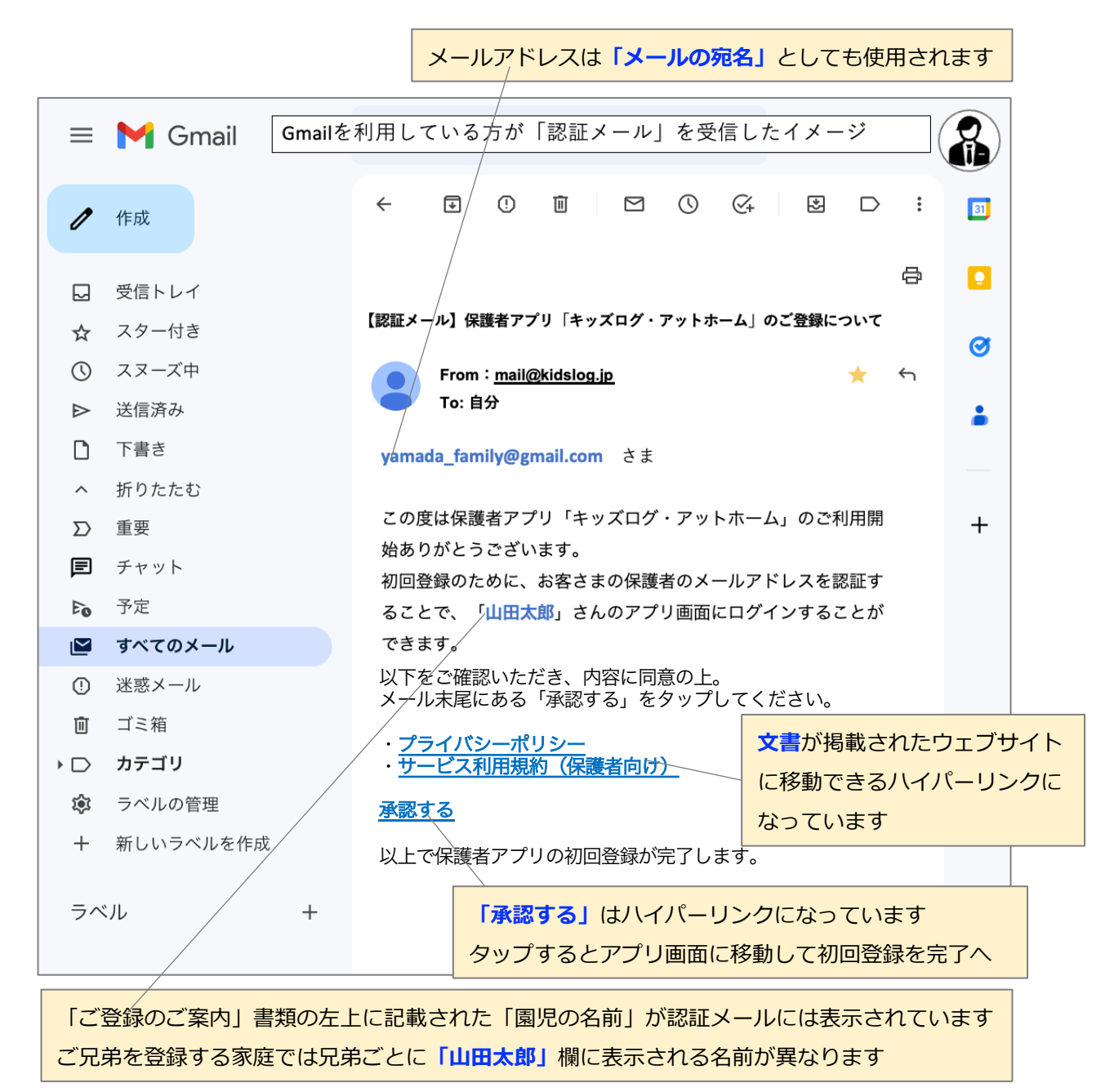

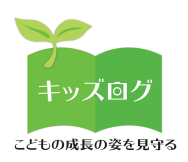

## 5 : 初回登録の完了後に初回ログインを行う

認証メールの「承認する」をタップすると初回登録が完了します。

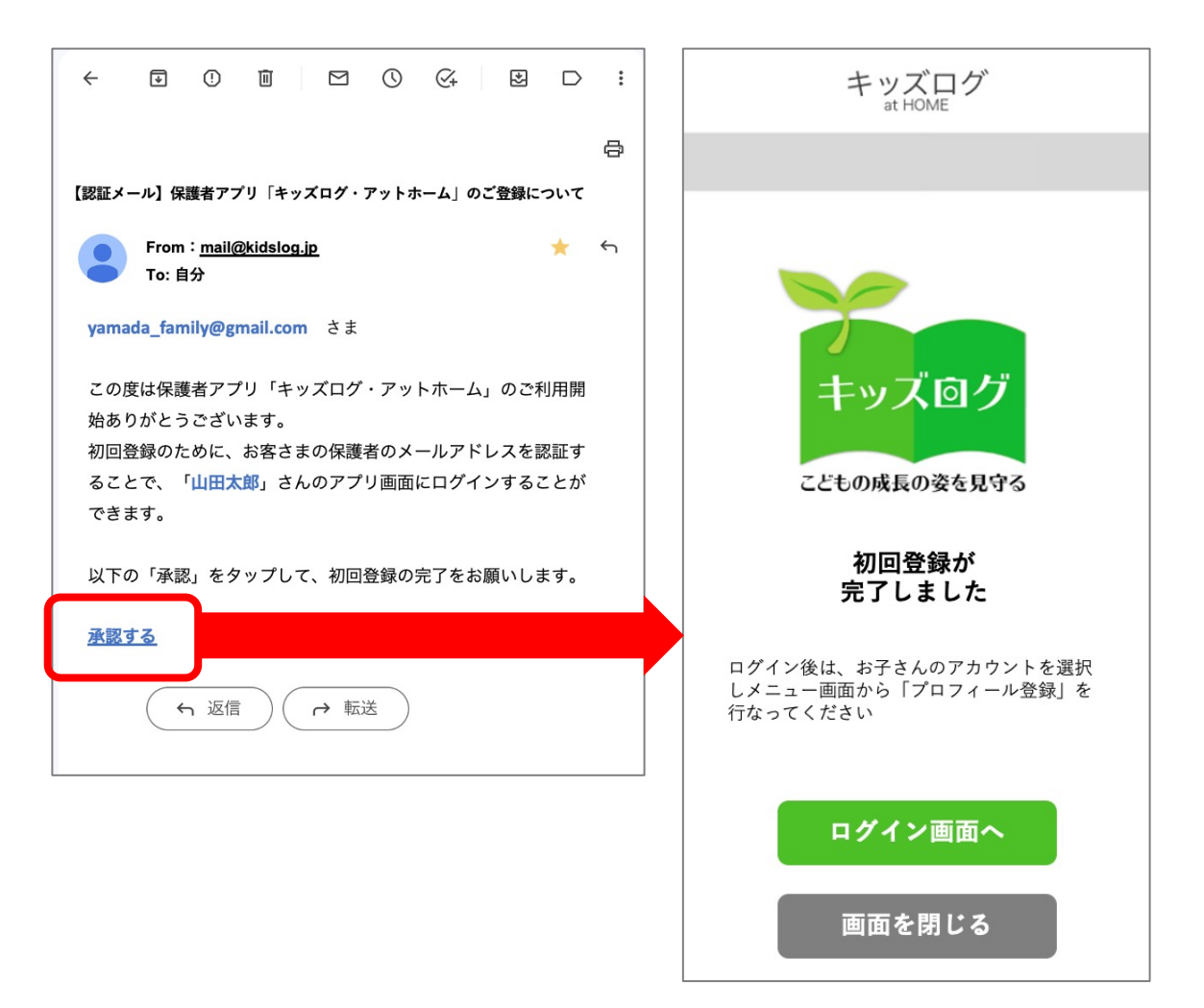

以上のお手続きにより保護者の「メールアドレス(ユーザーID)」 と「本パスワード」が保護者アプリに登録されます。次回からはロ グイン画⾯からログインを⾏います。

(初回登録後に先⽣アプリと保護者アプリがシステム連携します)

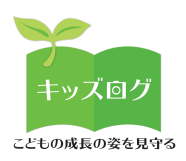

# **6︓初回登録の完了後に初回ログインを⾏う**

#### 保護者アプリにログインします。

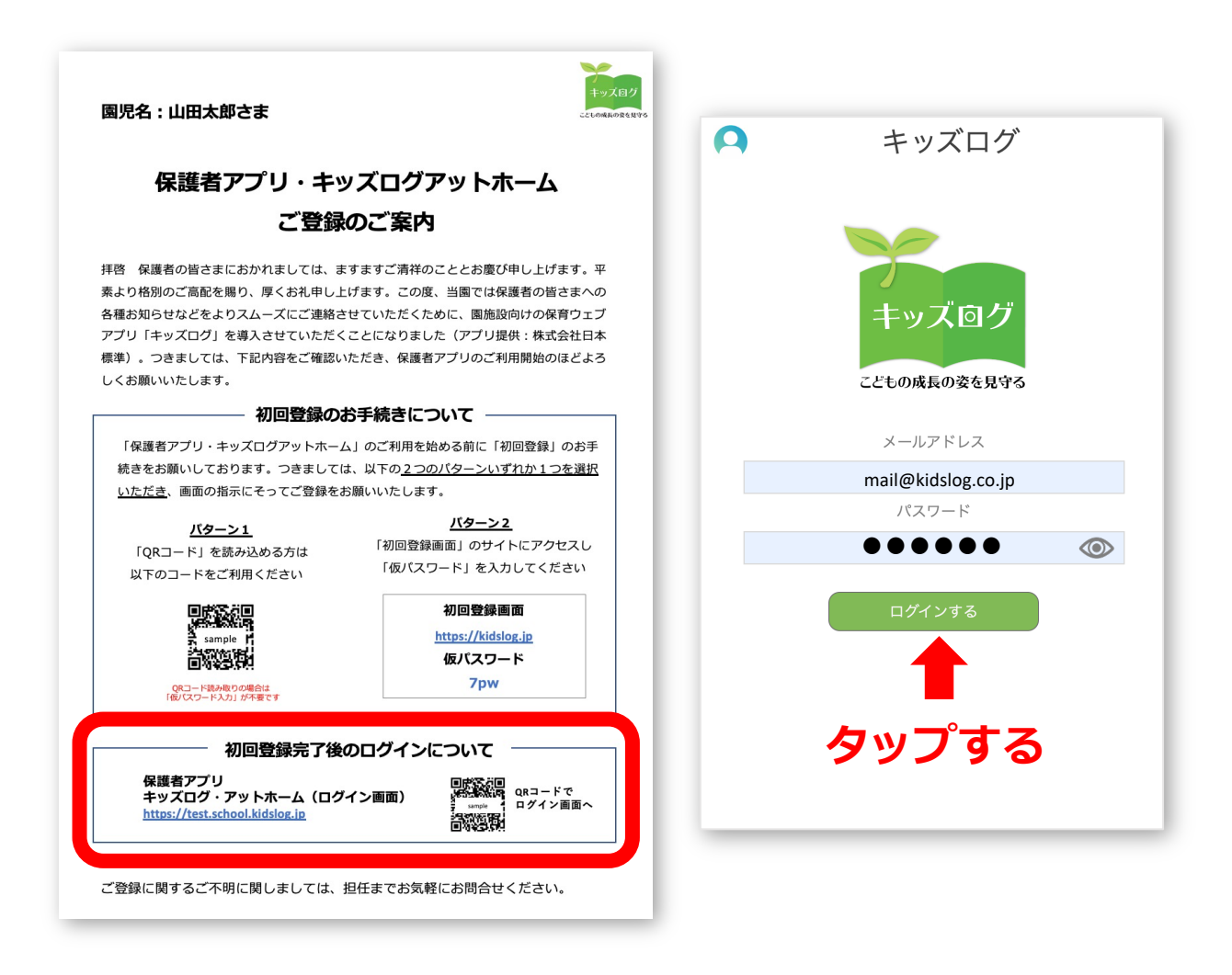

#### **[ POINT ]**

- 英数字の全角・半角などに注意して入力してください
- 登録したメールアドレスとパスワードは各施設にお問い合わせください
- パスワードは「目のアイコン」をタップすると表示できます

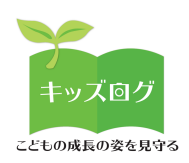

# **7︓プロフィールを登録する**

メニュー>プロフィール登録より詳細情報(家族構成、⽣育歴な ど)をご登録いただきます。

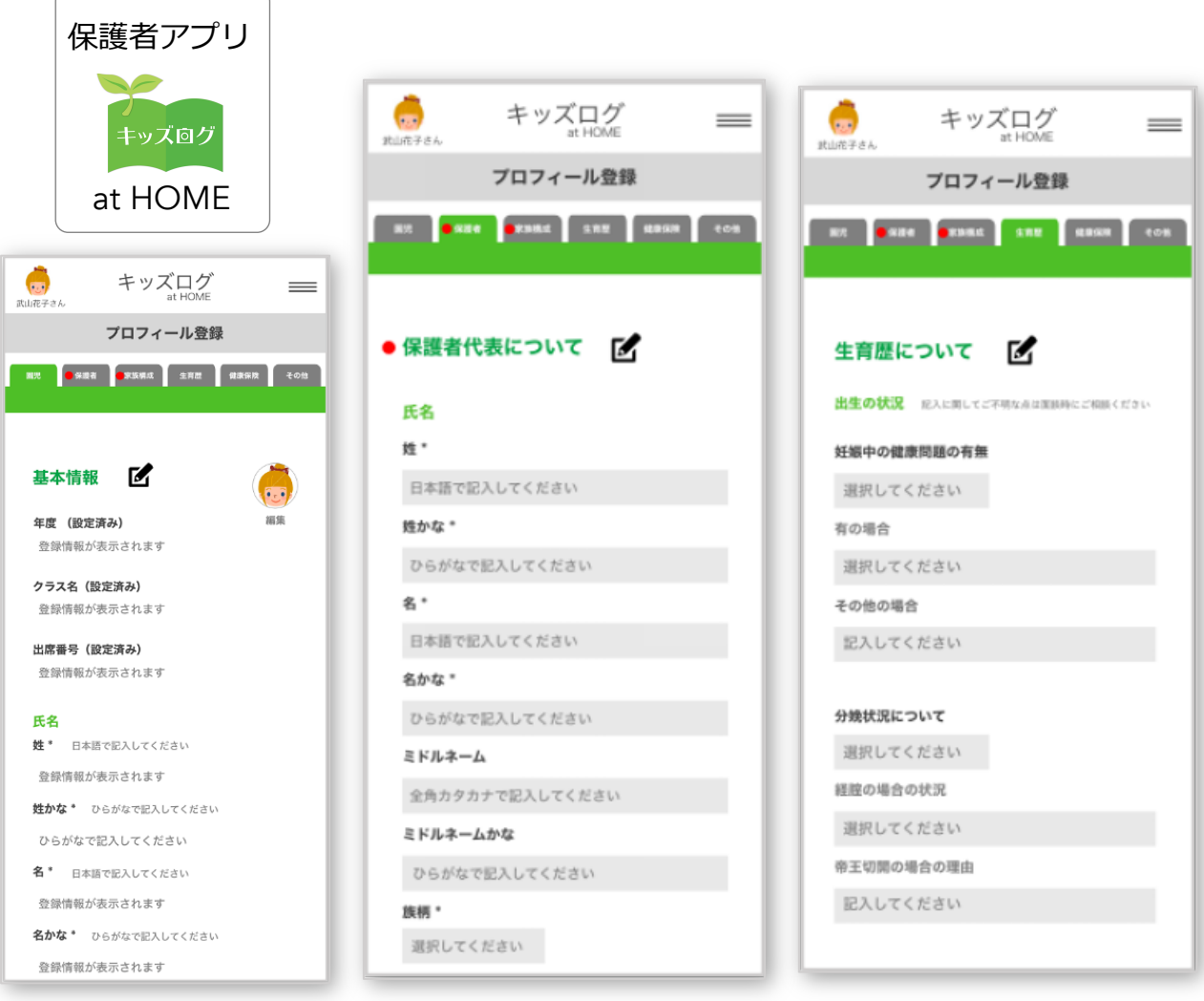

### **[ POINT ]**

- 園児のプロフィールは保護者アプリから入力します
- 情報の更新・編集も随時可能です
- 入力情報は先生アプリと連携しています

**以上でキッズログサービスの初回登録は完了です**

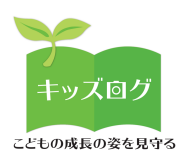

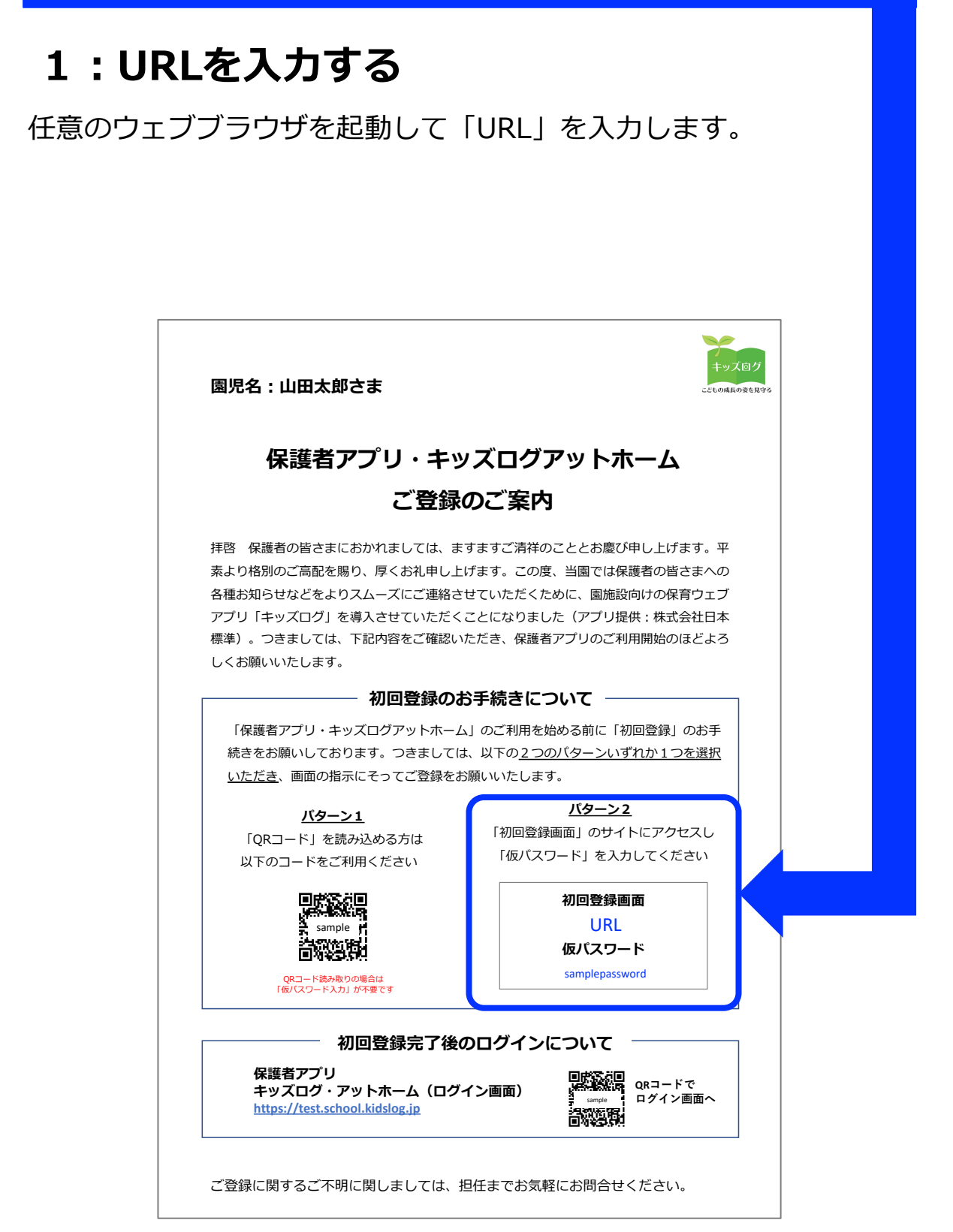

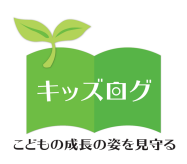

# 2:初回登録URLと仮パスワードを入力する

### 任意のウェブブラウザを起動して「URLI と「仮パスワード」を入 力します。

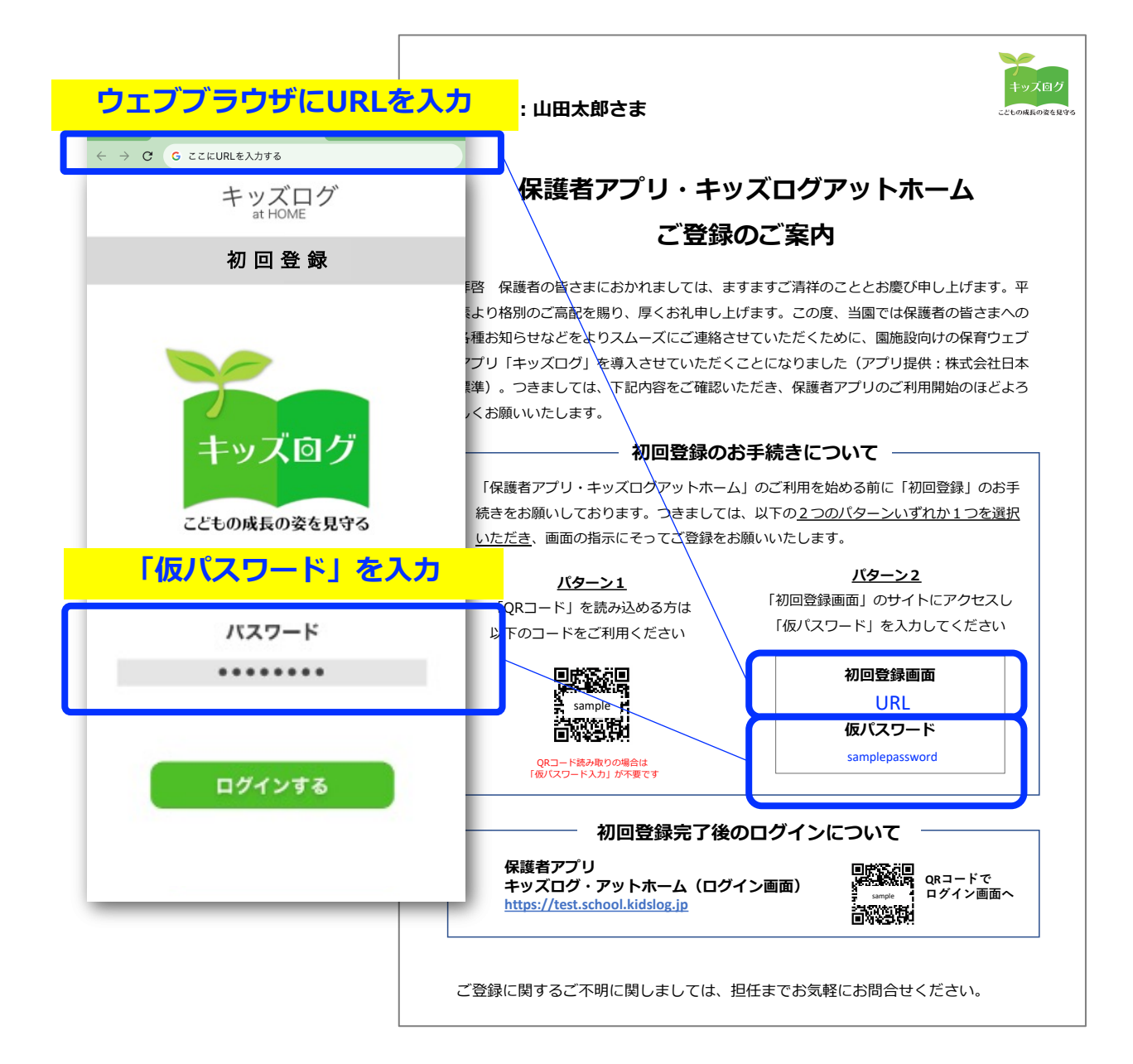

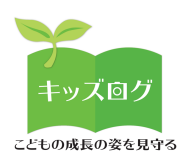

# **3︓ユーザーIDとパスワードを登録する**

- 初回登録の本登録画⾯に移動します
- 本登録画⾯で保護者ご⾃⾝が使⽤する「ユーザーID(メールアドレ

ス)」と「パスワード」を登録してください

「パスワード」はご案内資料に記載された仮パスワードではありません

ご自身で用意した 「本パスワード」をご登録いただきます

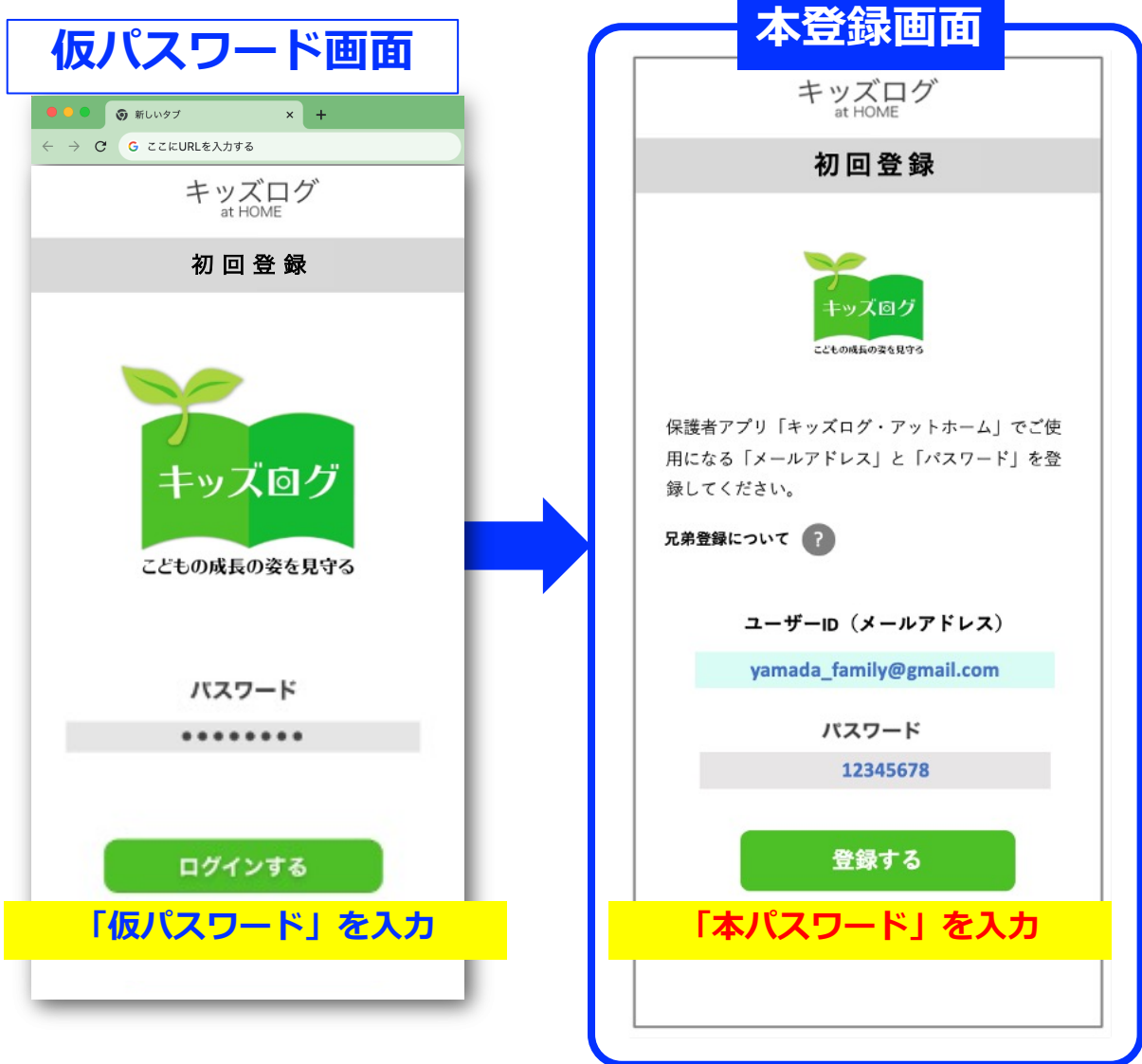

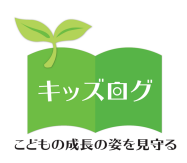

## **4︓兄弟登録を⾏う(任意の⼿順)**

- 兄弟がいるご家庭は「兄弟登録について」を確認します
- 園児毎に初回登録⼿続きが必要という説明が表⽰されます

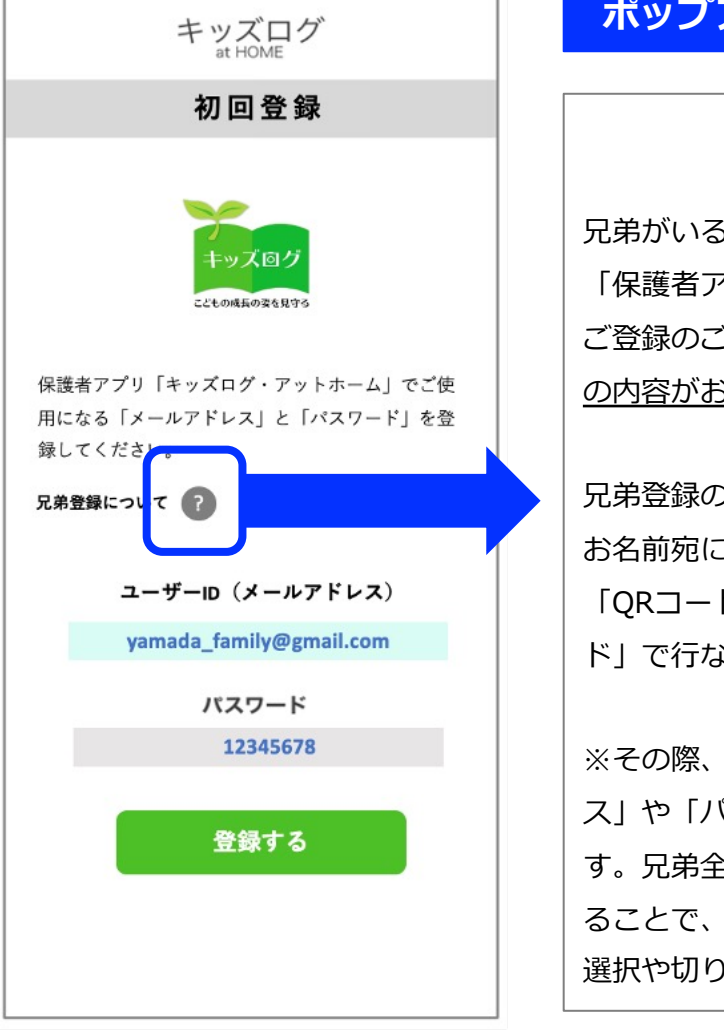

#### **ポップアップ画面が表示されます**

#### **兄弟登録について**

兄弟がいるご家庭は、施設から配布された 「保護者アプリ キッズログ・アットホーム ご登録のご案内」に記載の「仮パスワード」 の内容がお子さん毎に異なります。

兄弟登録のお手続きは、お子さんそれぞれの お名前宛に発⾏されたご案内に記載された 「QRコード読み取り」または「仮パスワー ド」で⾏なってください。

※その際、保護者が登録する「メールアドレ ス」や「パスワード」は兄弟共通が推奨で す。兄弟全ての認証メールをそれぞれ承認す ることで、保護者アプリで兄弟アカウントの 選択や切り替えが可能となります。

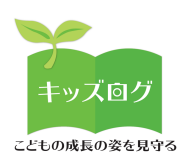

### **5︓認証メールを承認する**

### 保護者が登録したメールアドレス宛にキッズログシステムから「認 証メール」が⾃動送信されます。

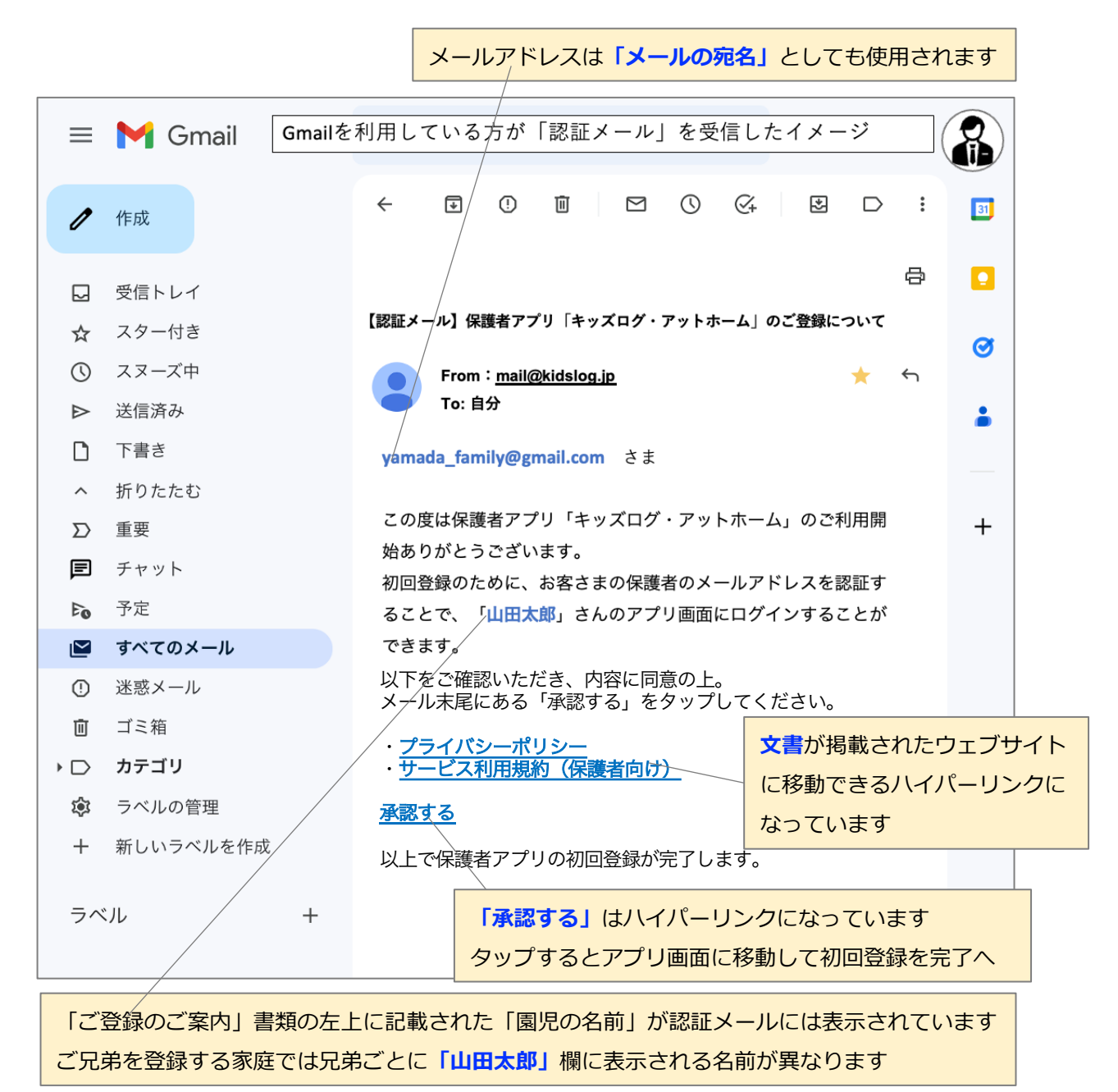

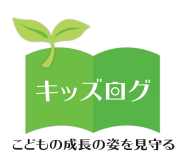

## **6︓初回登録の完了後に初回ログインを⾏う**

認証メールの「承認する」をタップすると初回登録が完了します。

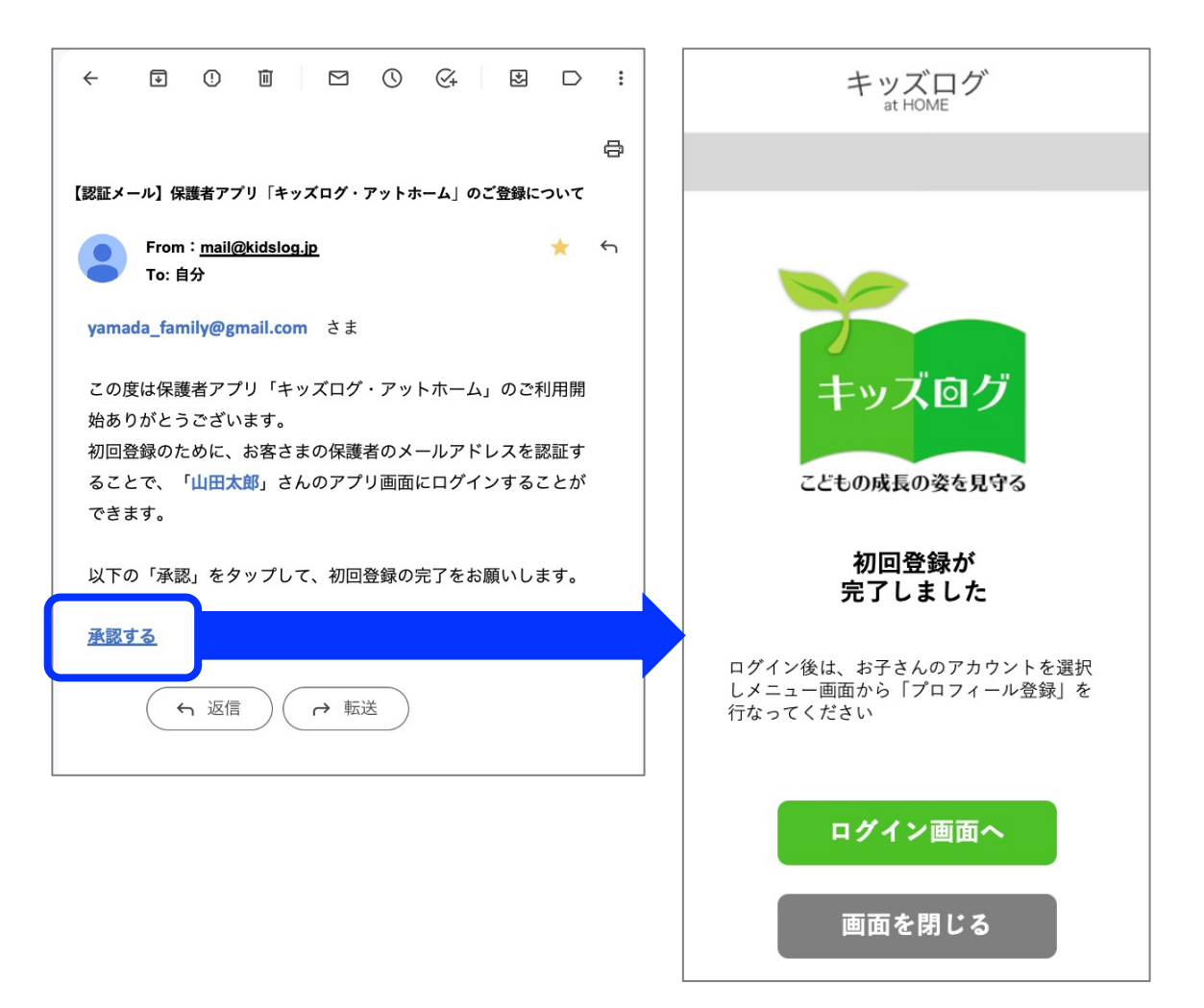

以上のお手続きにより保護者の「メールアドレス(ユーザーID)」 と「本パスワード」が保護者アプリに登録されます。次回からはロ グイン画⾯からログインを⾏います。

(初回登録後に先⽣アプリと保護者アプリがシステム連携します)

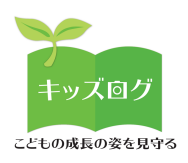

# **7︓初回登録の完了後に初回ログインを⾏う**

#### 保護者アプリにログインします。

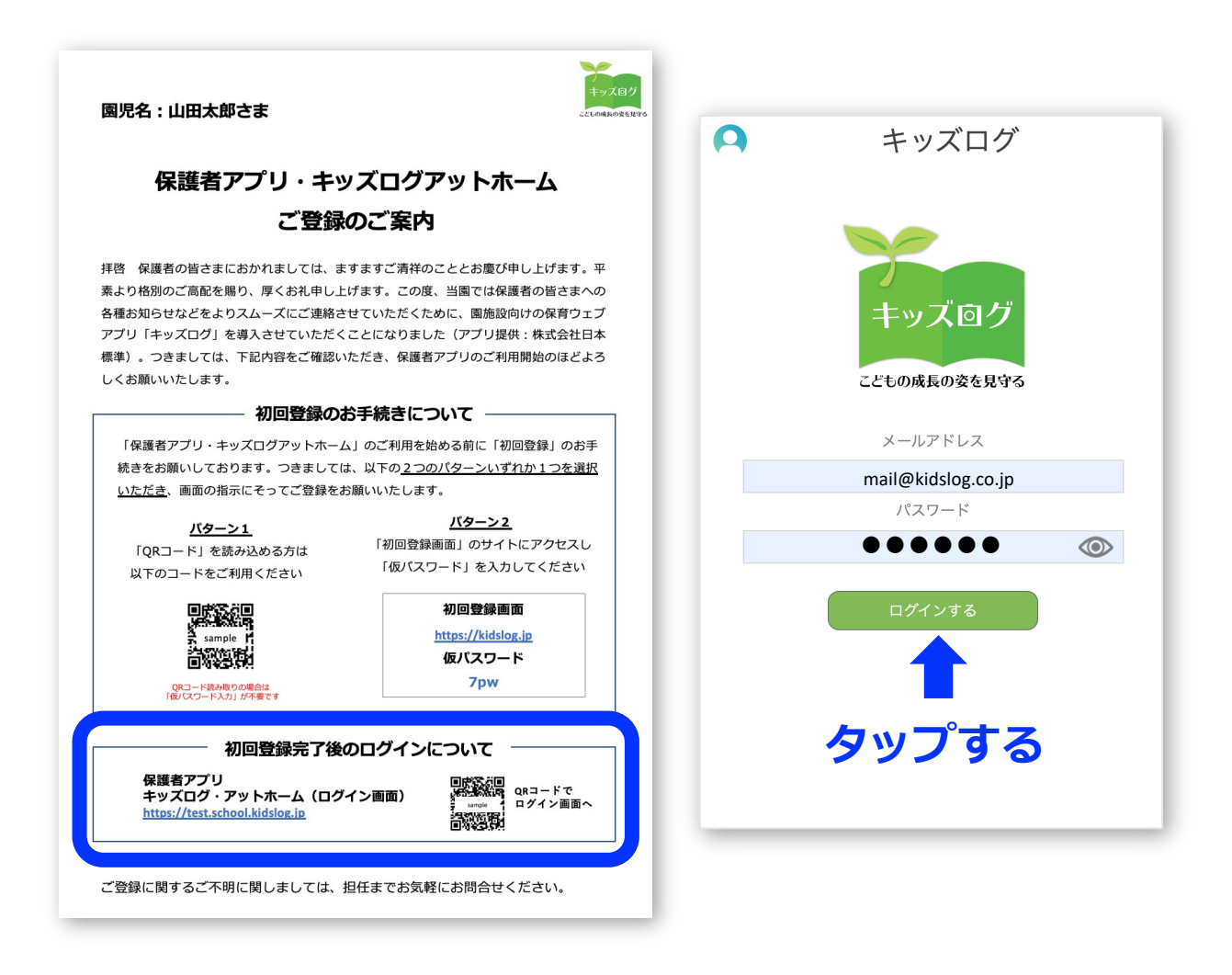

#### **[ POINT ]**

- 英数字の全角・半角などに注意して入力してください
- 登録したメールアドレスとパスワードは各施設にお問い合わせください
- パスワードは「目のアイコン」をタップすると表示できます

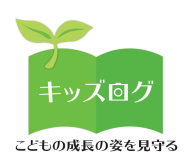

# **8︓プロフィールを登録する**

メニュー>プロフィール登録より詳細情報(家族構成、⽣育歴な ど)をご登録いただきます。

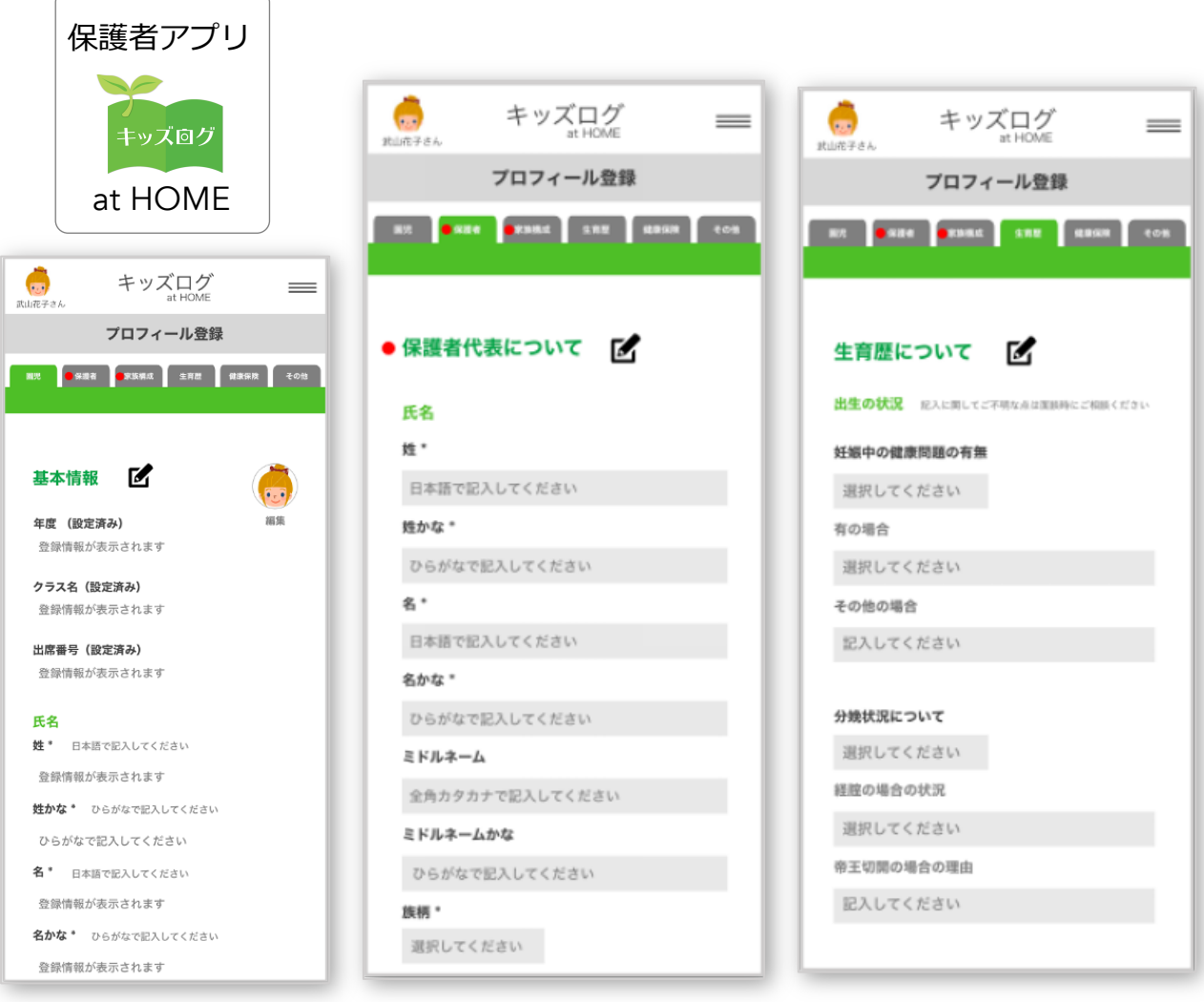

### **[ POINT ]**

- 園児のプロフィールは保護者アプリから入力します
- 情報の更新・編集も随時可能です
- 入力情報は先生アプリと連携しています

**以上でキッズログサービスの初回登録は完了です**

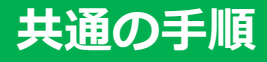

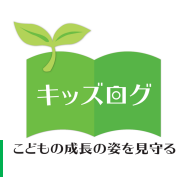

# **スマートフォンのホーム画⾯に追加する**

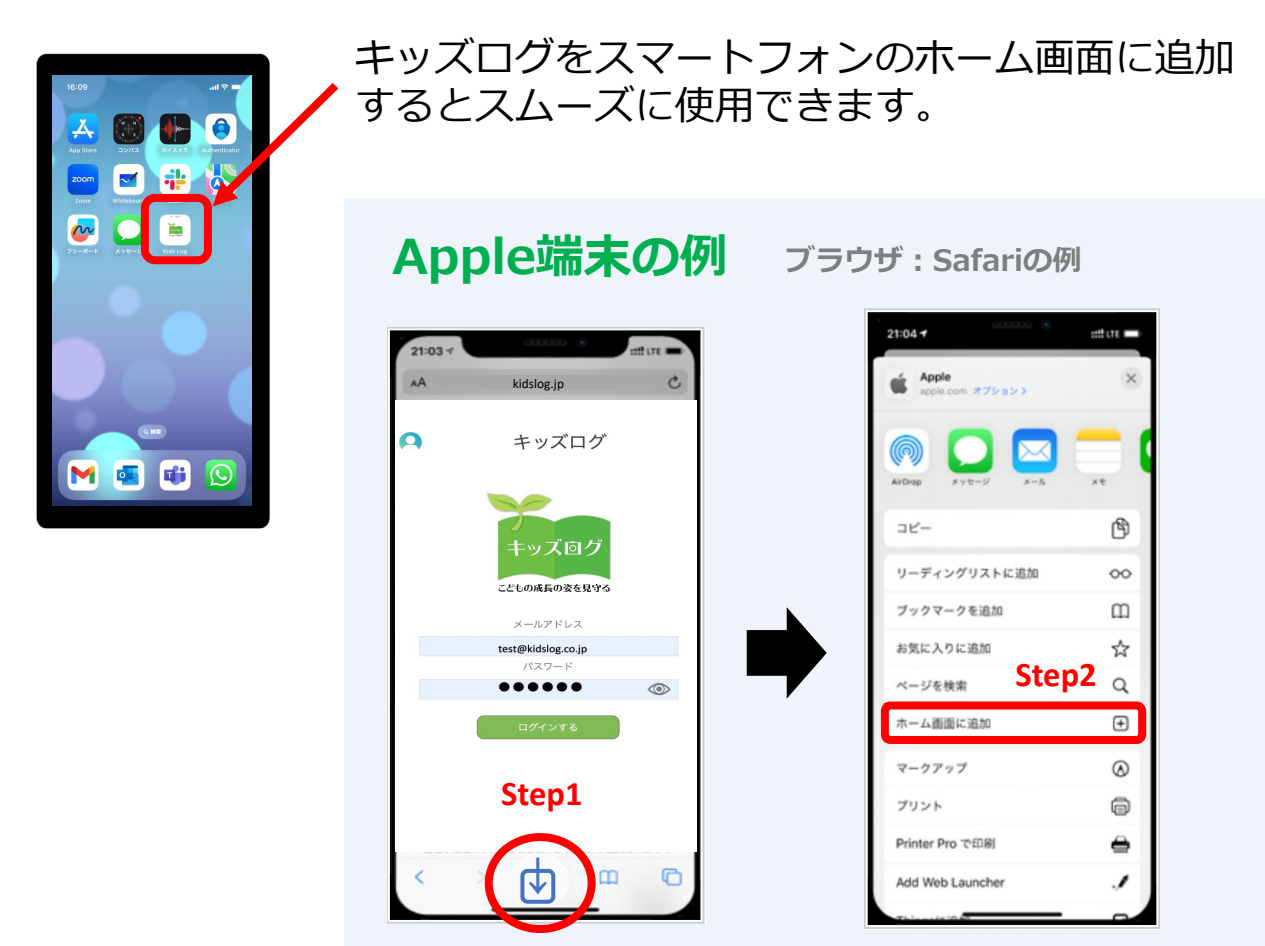

#### **ブラウザ: Google Chromeの例 Android端末の例**

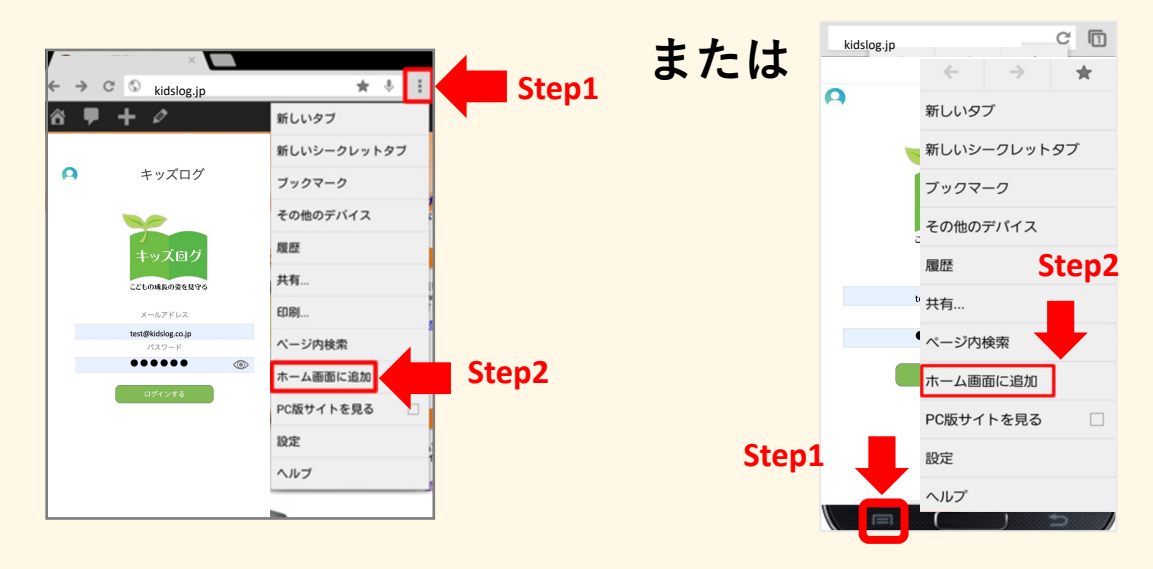

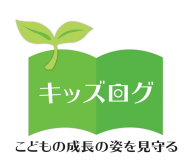

# **アプリ画⾯について**

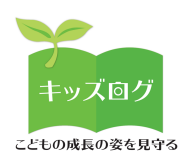

# **アプリ画面について**

### 保護者アプリの画⾯は以下のような構成になっています。

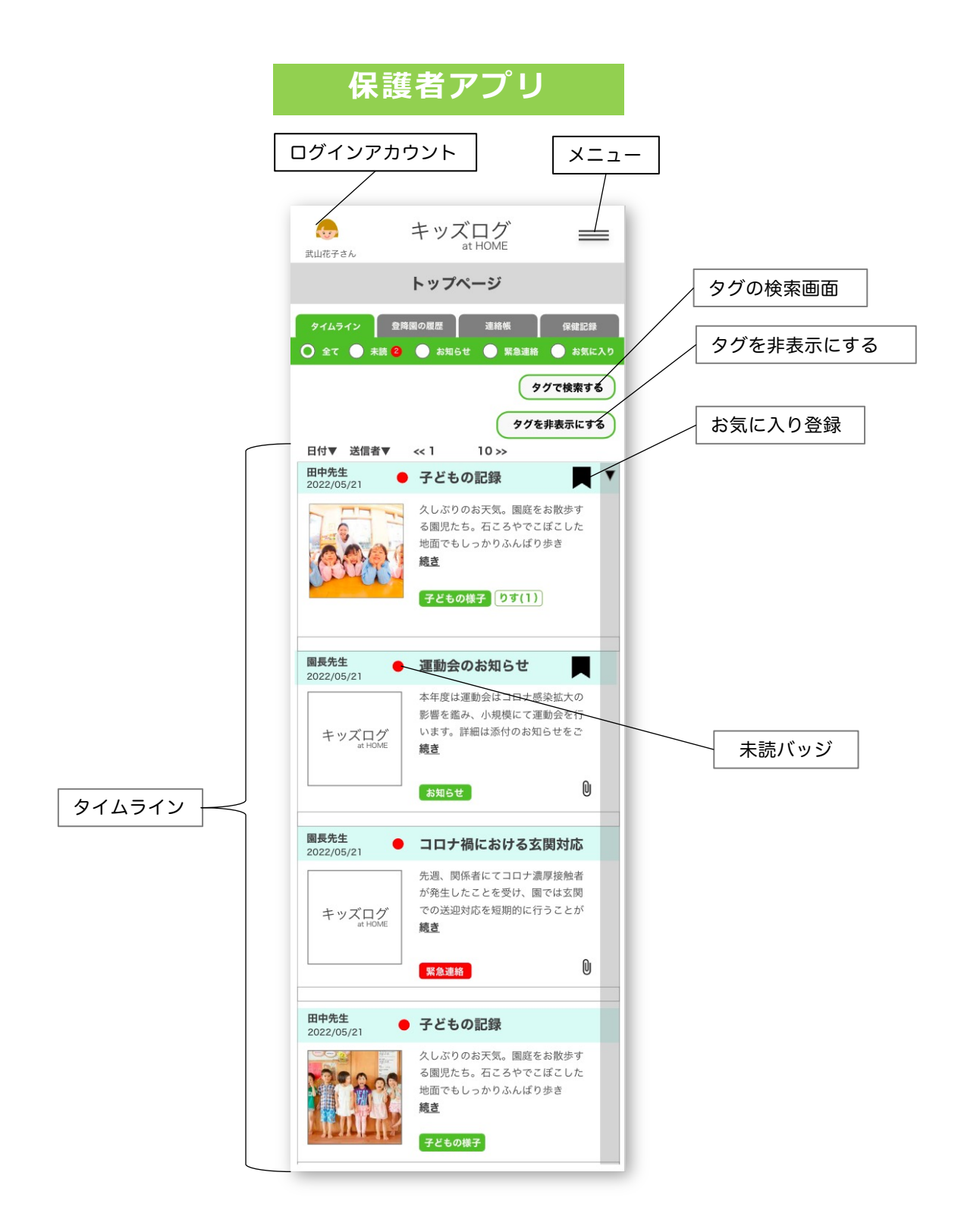

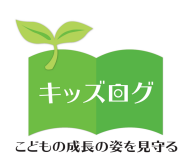

# **メニューについて**

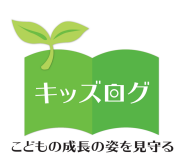

# **メニューについて**

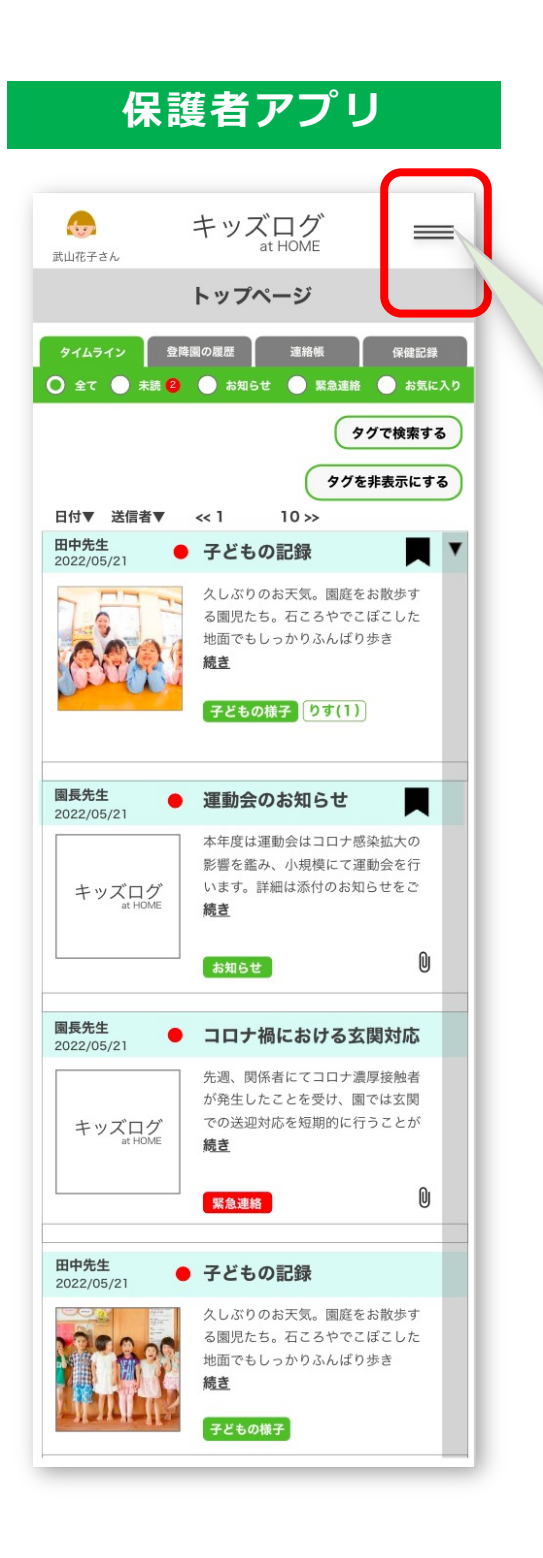

保護者アプリ インコメニューアイコンをタップすると ハンバーガーメニューが展開します。

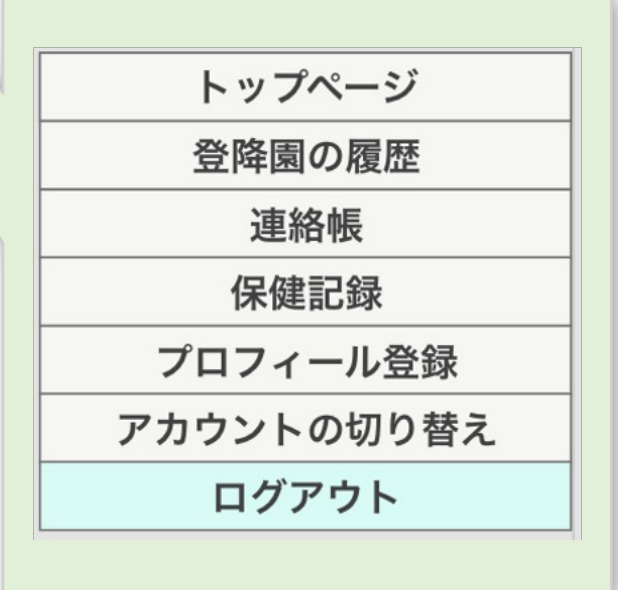

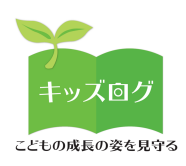

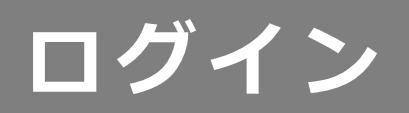

All rights reserved Kids Log 2023 24

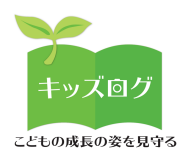

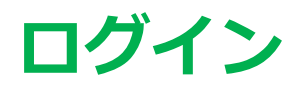

# 1: メールアドレスとパスワードを入力します

キッズログに登録されたメールアドレスとパスワードを入力してロ グインします。

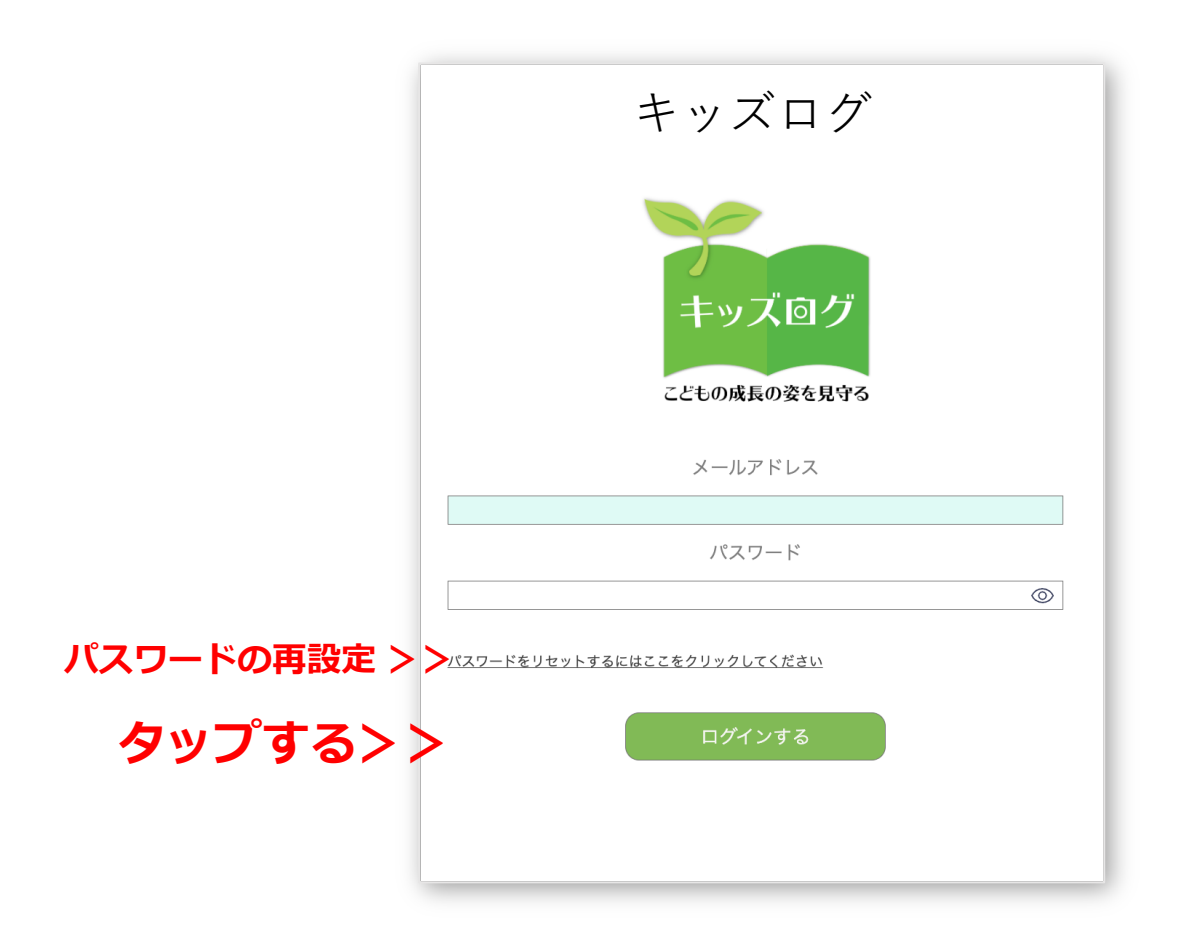

#### **[ POINT ]**

- 英数字の全角・半角などに注意して入力してください
- キッズログに登録されたメールアドレスとパスワードはサービスをご契約 いただいた施設または事業主にお問い合わせください

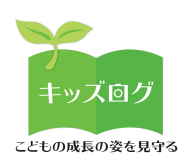

# **アカウント切り替え**

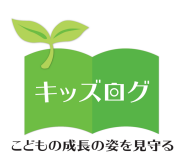

# **アカウント切り替え**

# 1: ページを表示する (兄弟がいる場合のみ)

メニューから「アカウント切り替え」画⾯に移動します。

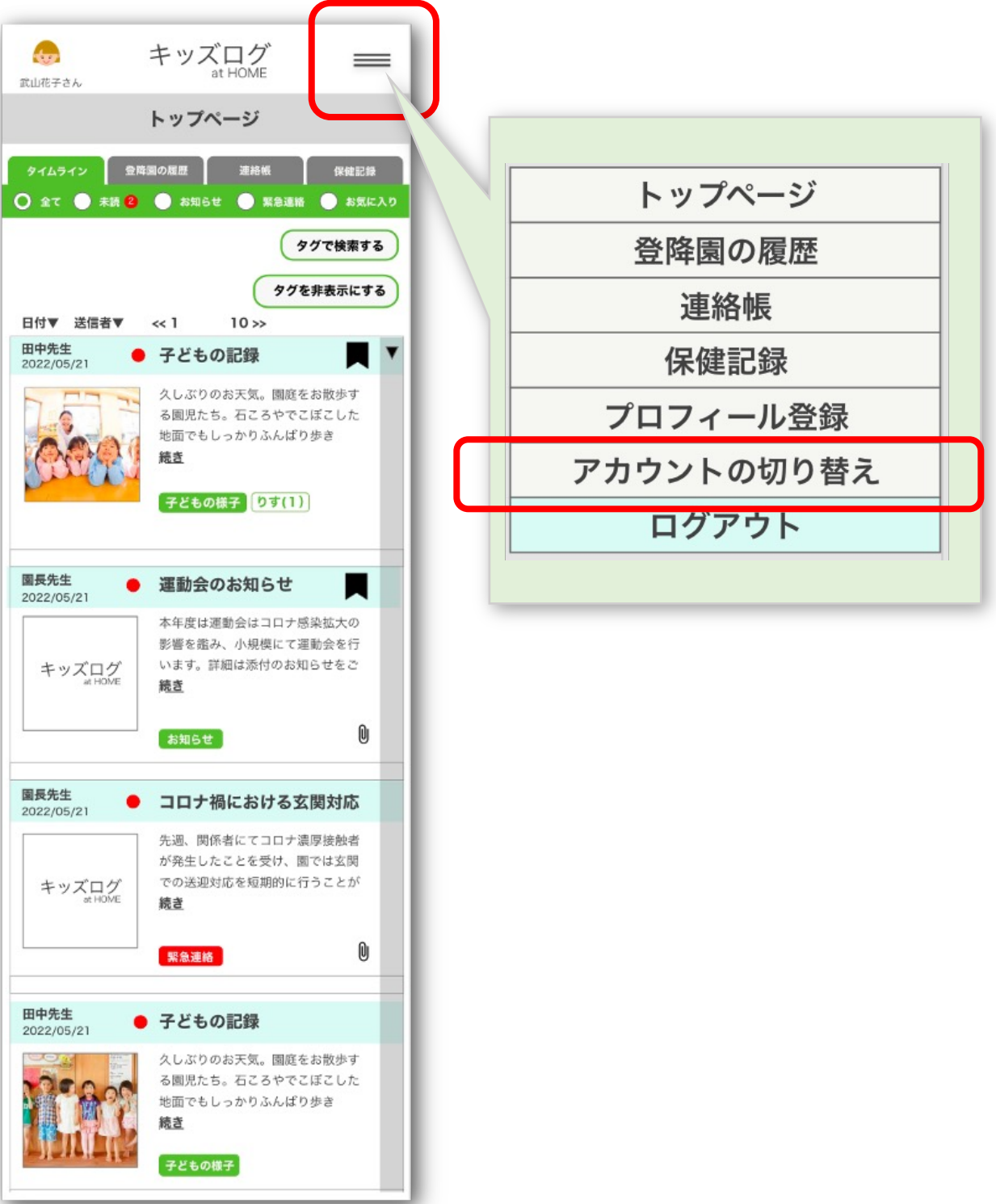

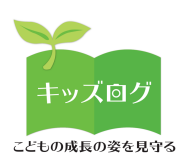

# **アカウント切り替え**

# 2: アカウントを切り替える(兄弟がいる場合のみ)

アプリの初回登録で「兄弟登録」した場合はアプリに表示する園児 情報を切り替えることができます。

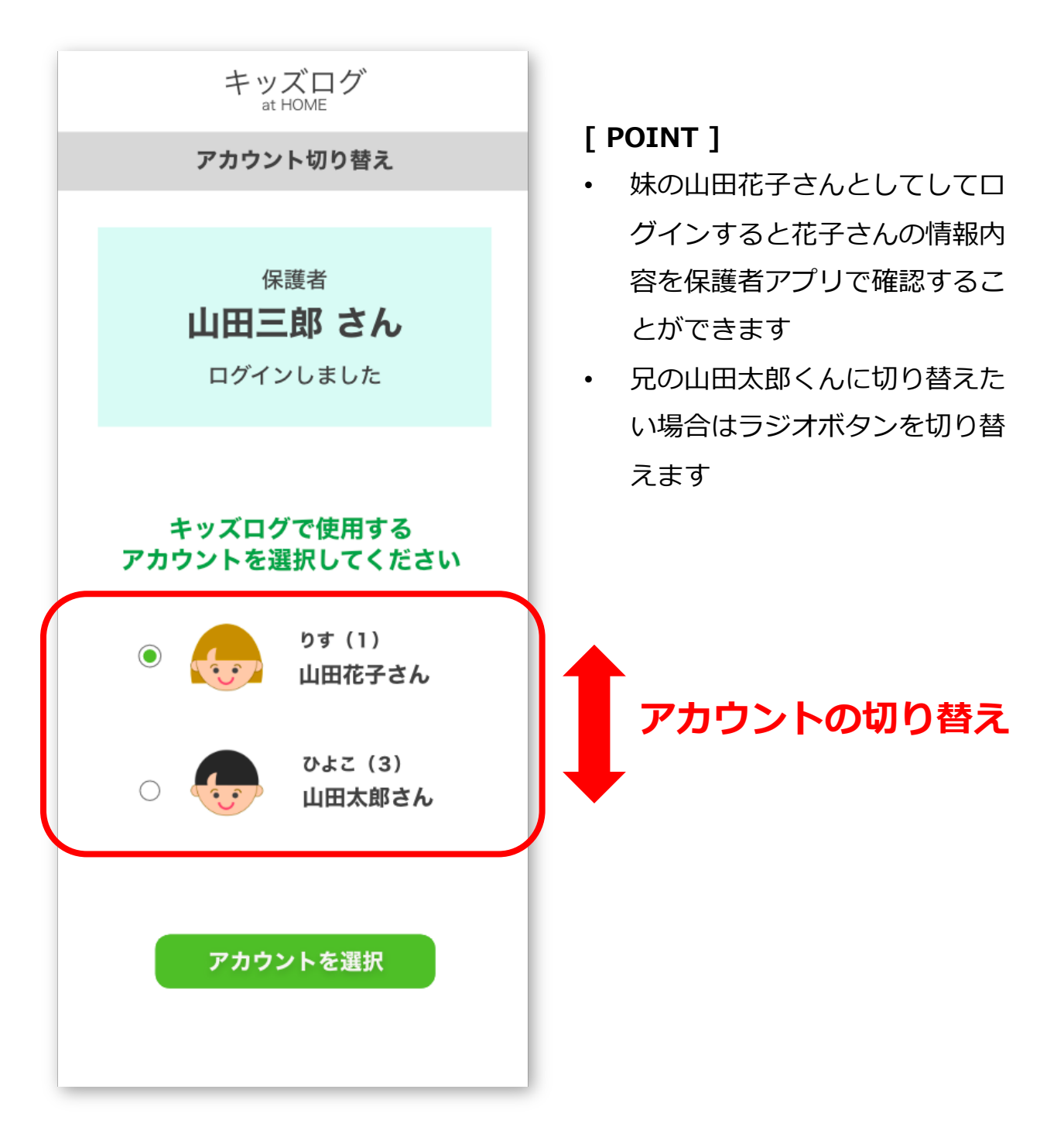

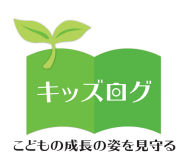

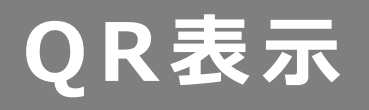

All rights reserved Kids Log 2023 29

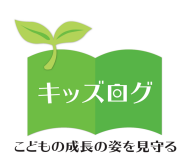

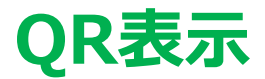

## **1︓ページを表⽰する**

左上のアイコンから「QR表示」画面に移動します。

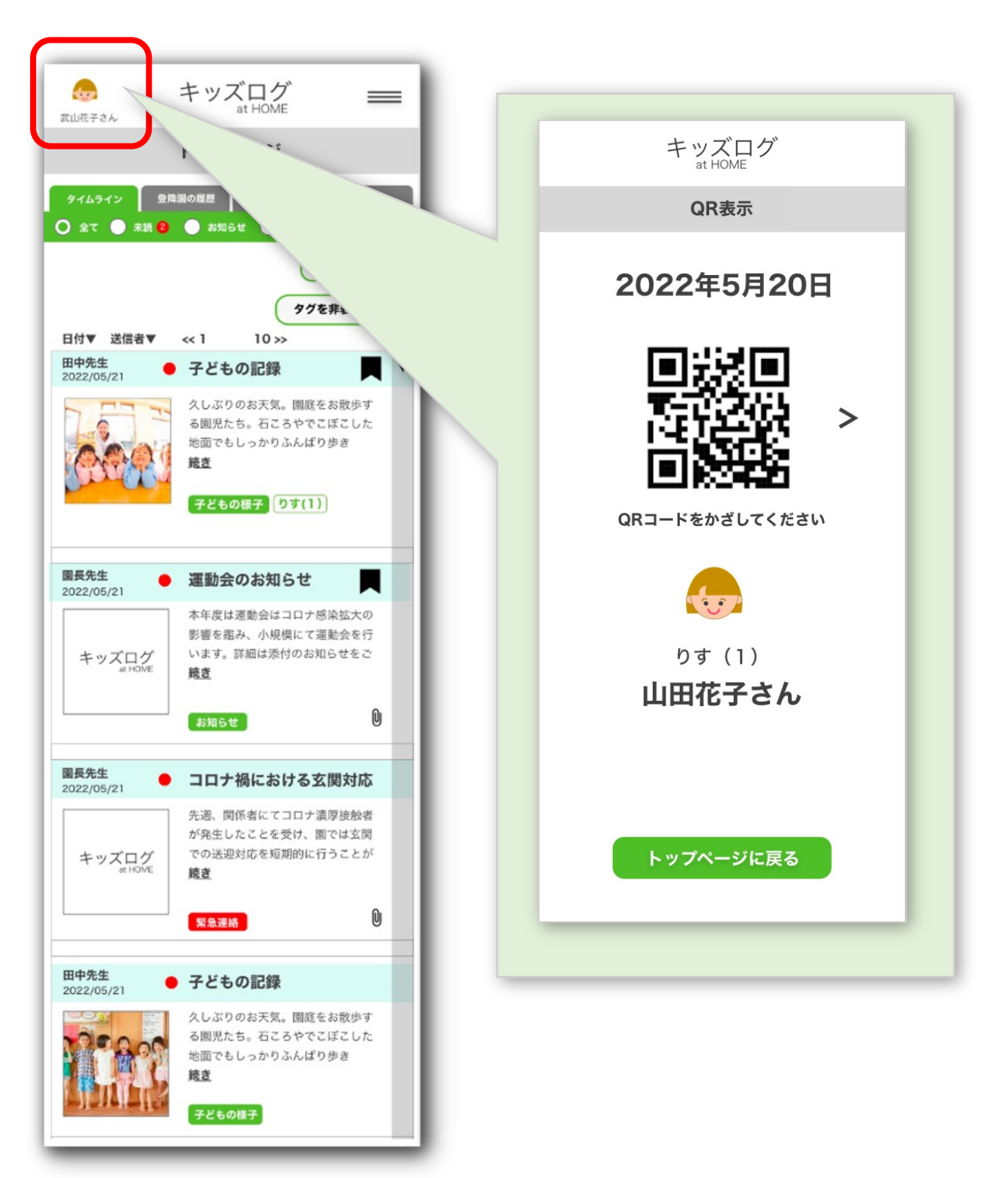

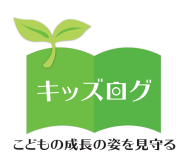

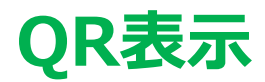

# 2: QR表示の種類 (登降園のQR打刻に使用)

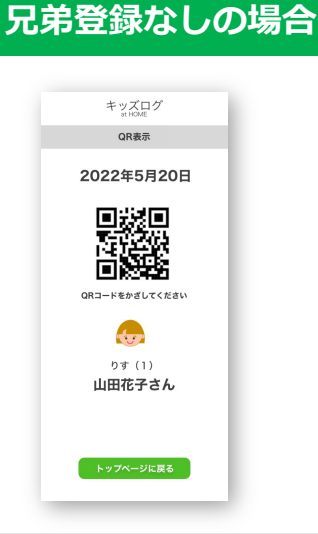

兄弟がいない場合は「QR表示」画面が1つです。

**兄弟登録ありの場合**

兄弟登録した場合は「QR表示」画面が複数表示されます。 **⽮印ボタン< >**で画⾯を左右に切り替えます。

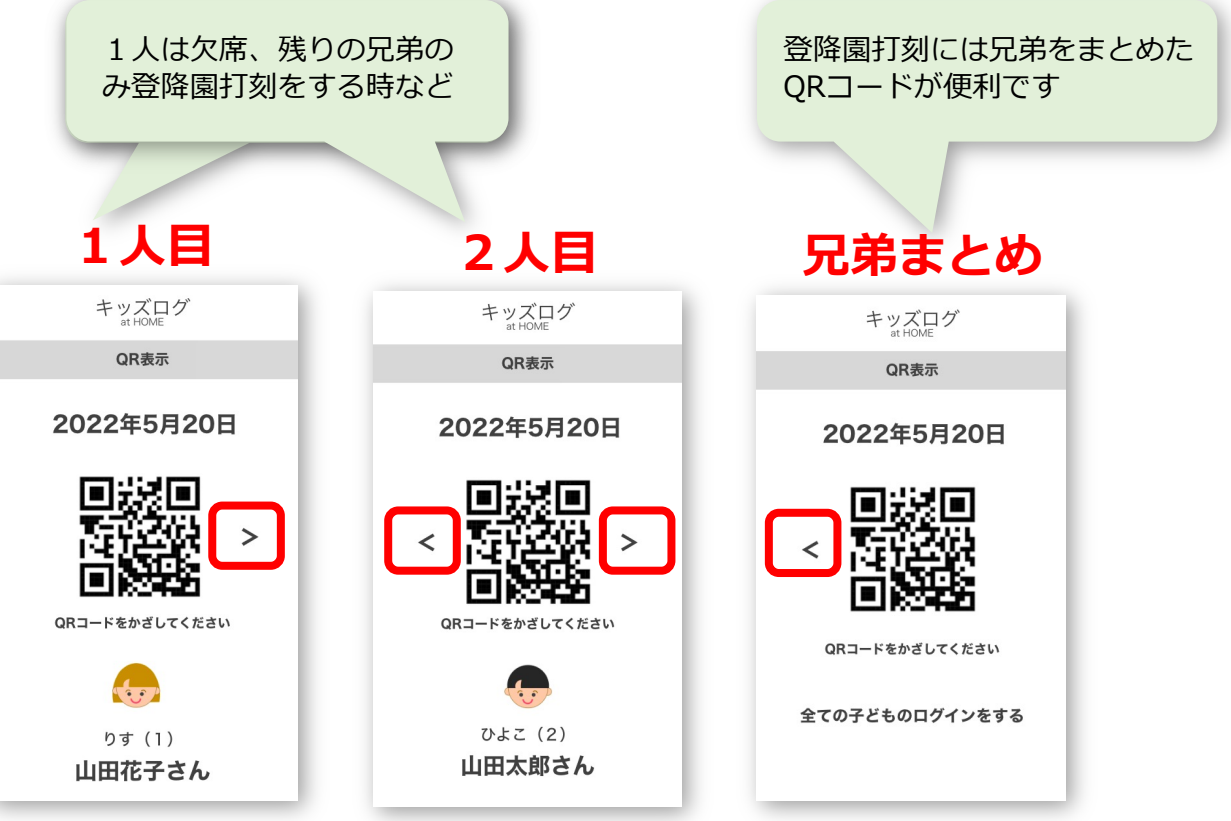

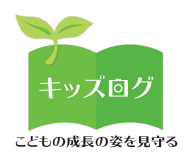

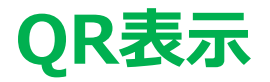

# 3: QR表示を切り替える (兄弟がいる場合のみ)

アプリのログイン時は「アカウント切り替え」で選択したアカウン トのQRが表⽰されます。ログイン後は「左上アイコン」>「QR表 ⽰」に移動して**⽮印ボタン< >**でQRコードが切り替えできます。

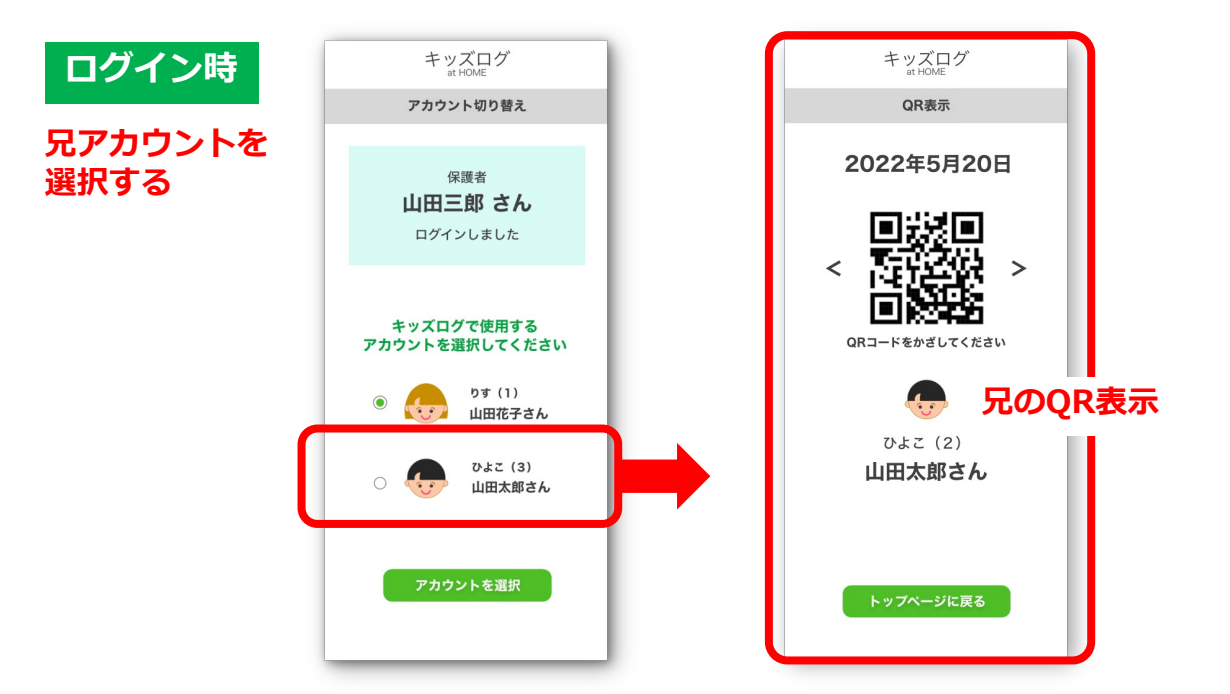

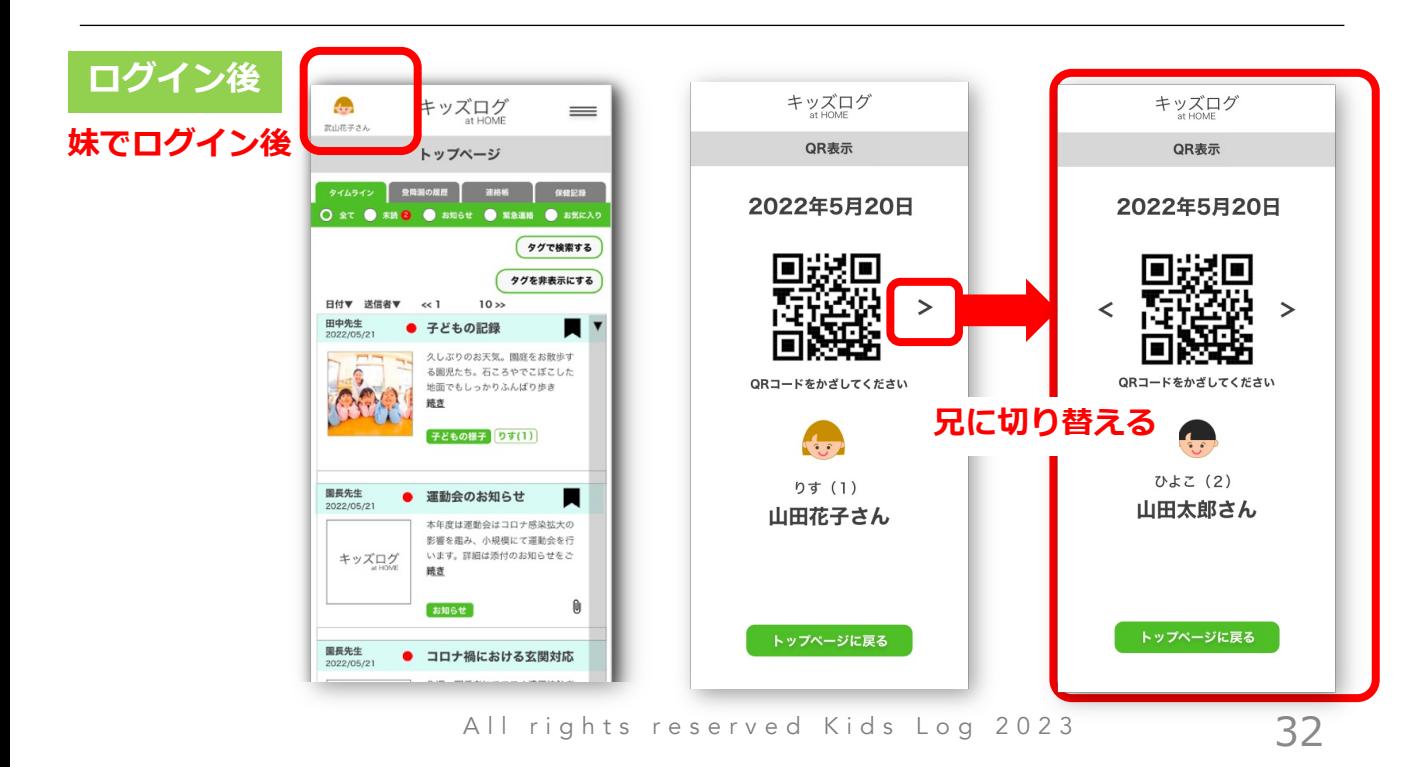

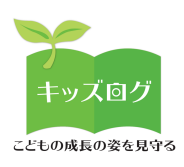

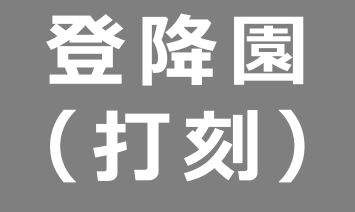

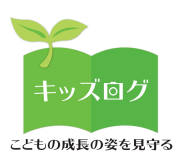

# **登降園(打刻)**

### 1:登降園 (打刻) の機能について

「登降園」の機能は、保護者アプリに表示した園児のQRコードを 施設⽞関などに設置された先⽣アプリの画⾯に打刻して登園時刻の 記録を行う機能です。施設の玄関などに設置されたタブレット端末 などにQRコードをかざすことで登園・降園・中抜けなどの打刻を ⾏うことができます。

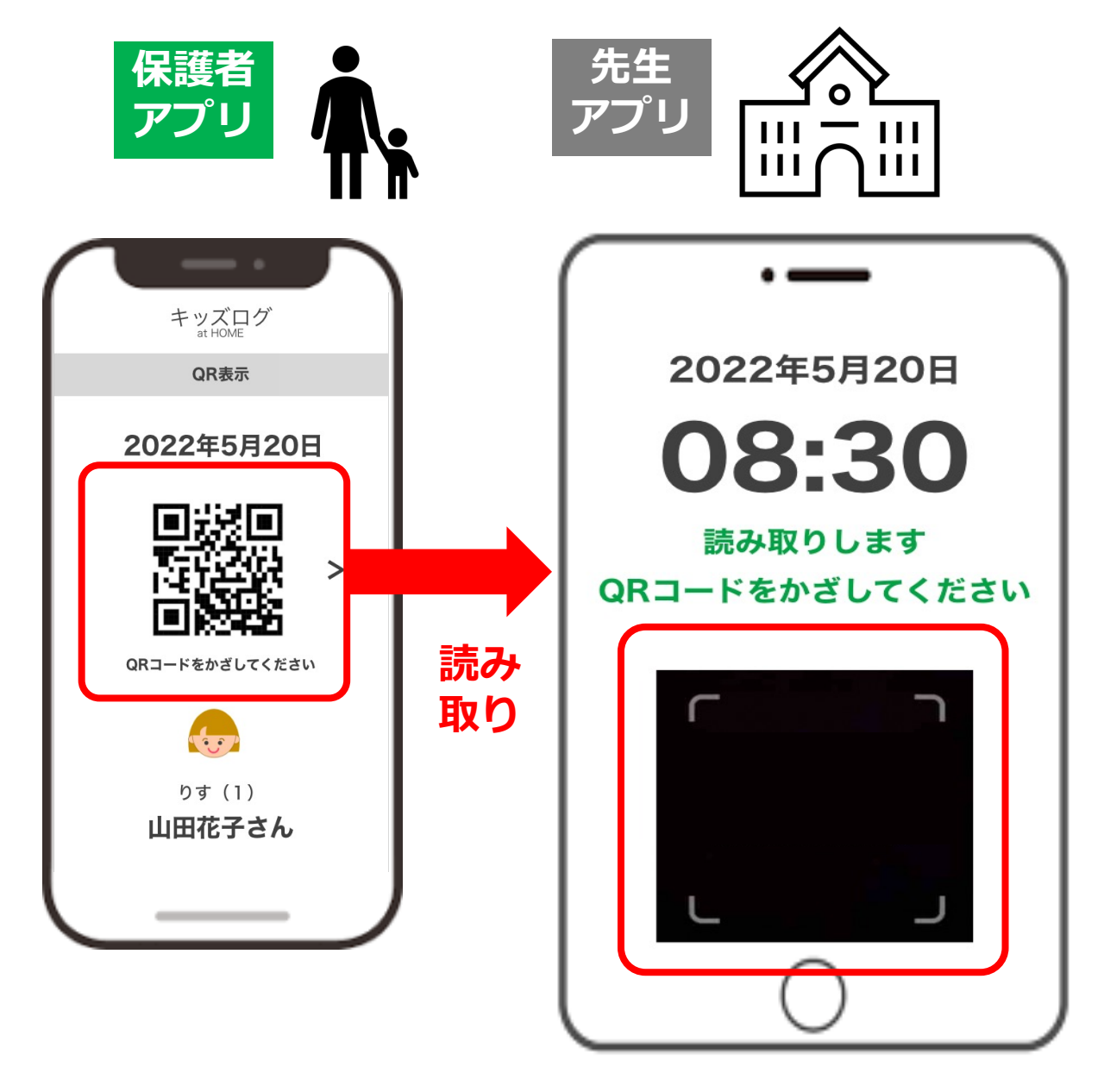

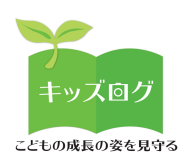

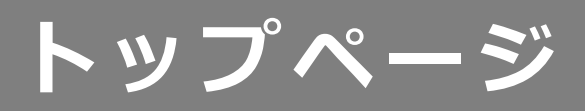

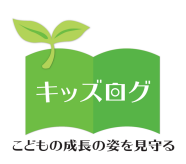

# **トップページ**

## **1︓ページを表⽰する**

「キッズログ」のヘッダーやメニューから「トップページ」画面に 移動します。

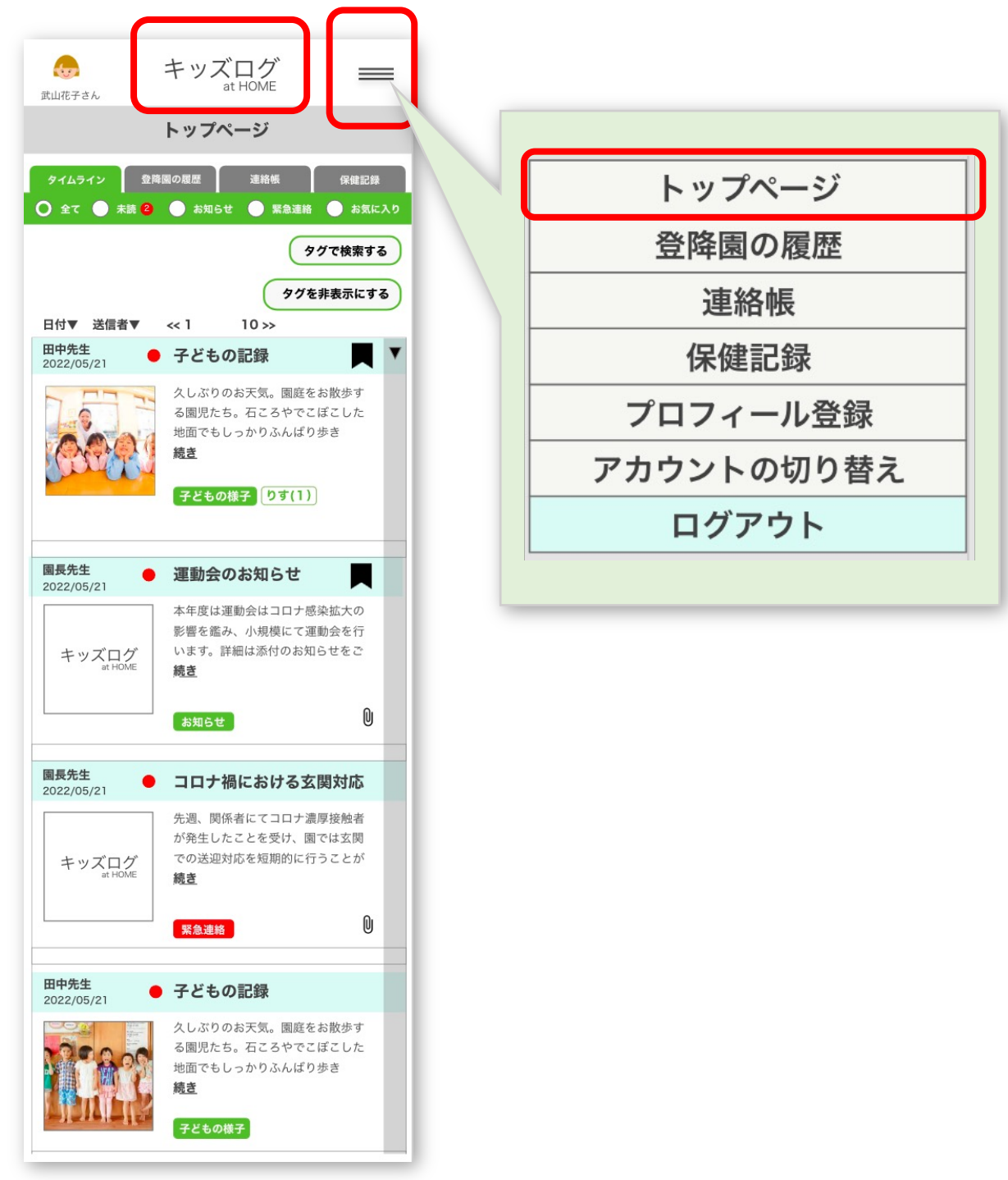

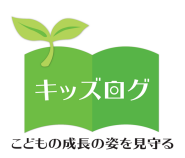

**トップページ**

### **2︓タイムラインから連絡を確認する**

「タイムライン」では先生から送信された「お知らせ」などが一覧 表示されます。ラジオボタンで表示項目を切り替えます。

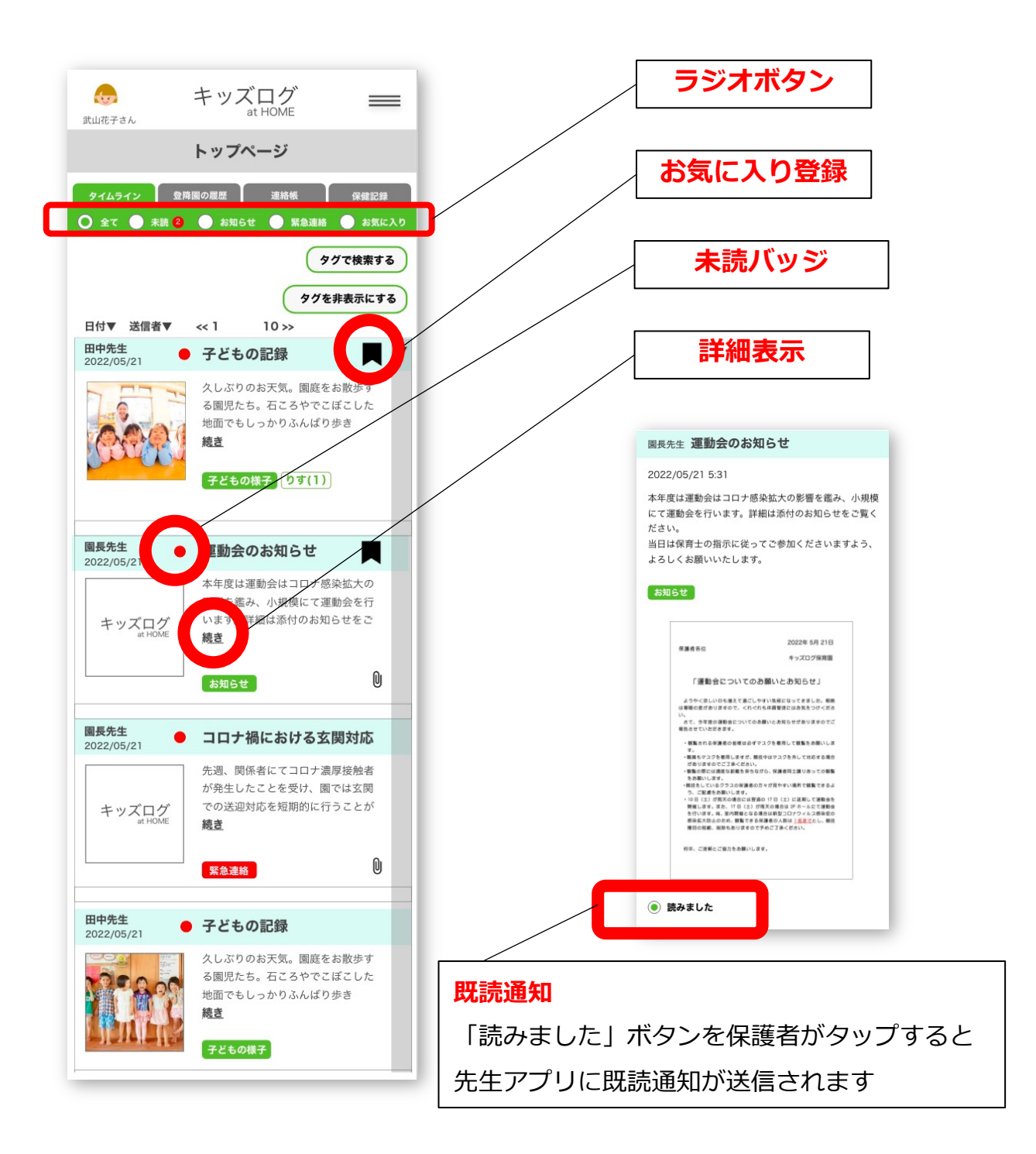

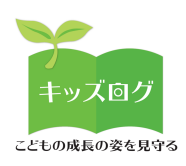

# **登降園の履歴**

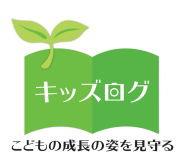

# **登降園の履歴**

## **1︓ページを表⽰する**

トップページのタブかメニューから「登降園の履歴」画⾯に移動し ます。

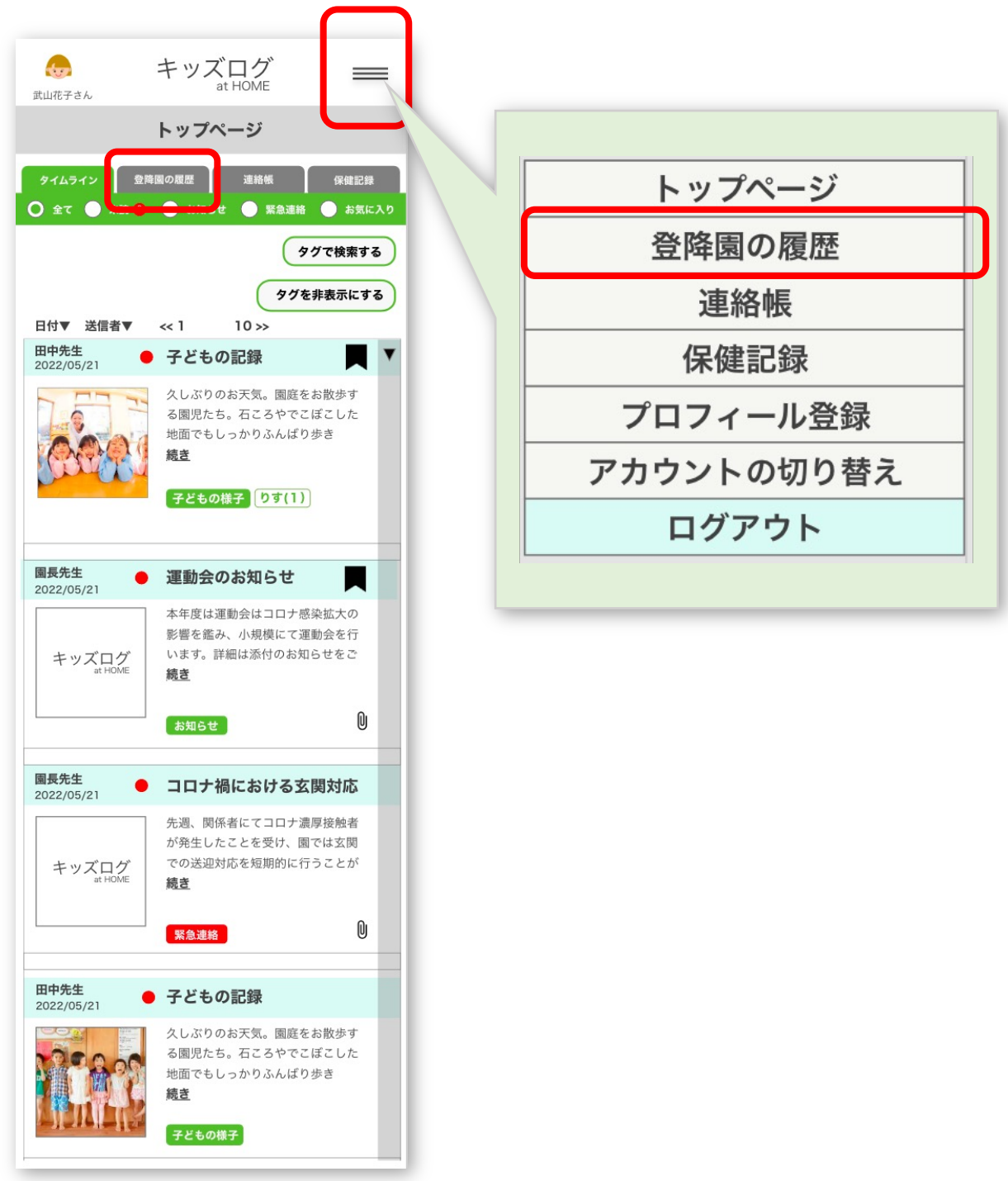

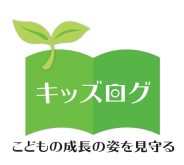

# **登降園の履歴**

# **2︓履歴を確認する**

「登降園の履歴」は登降園時間や出欠情報を確認できます。

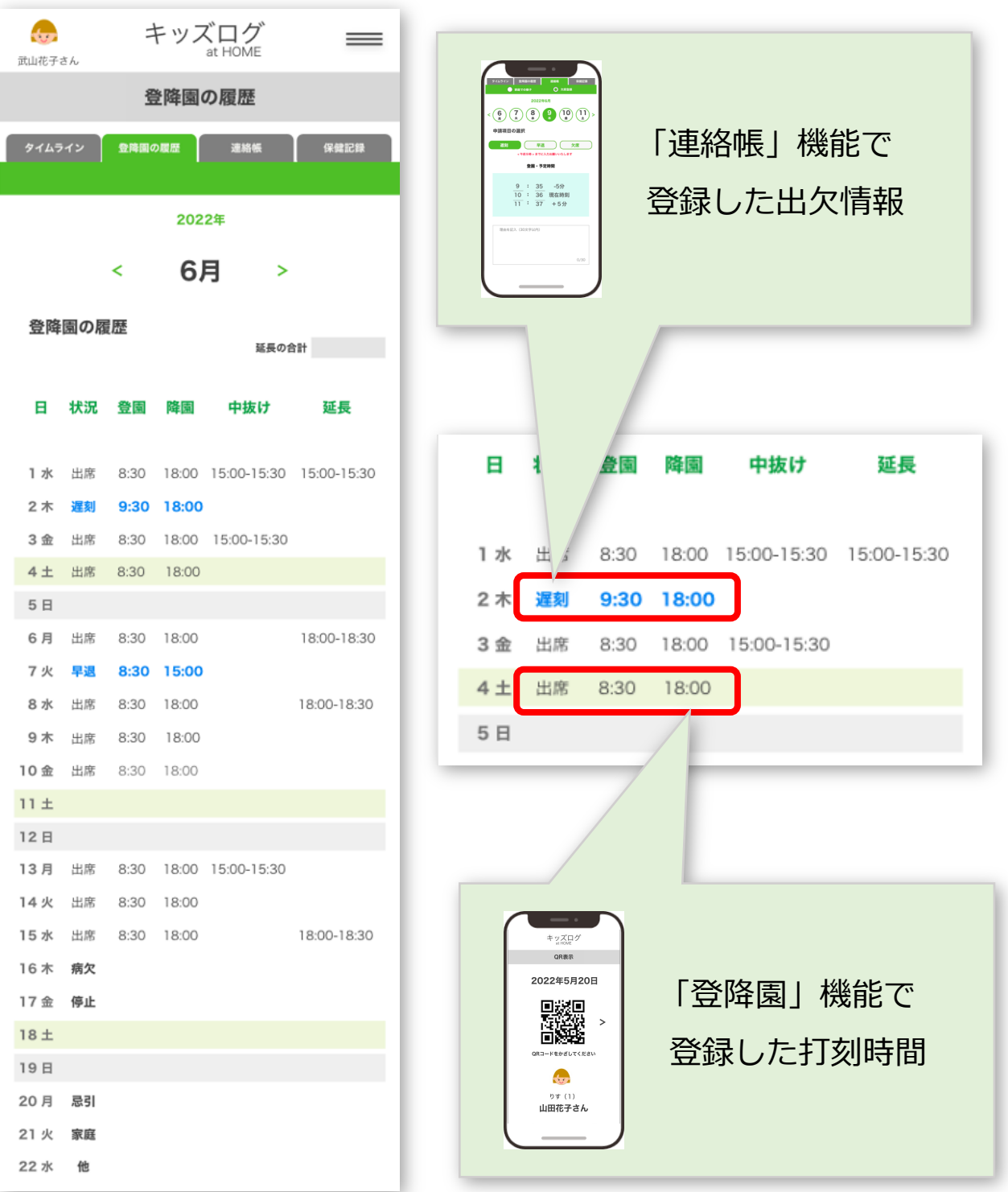

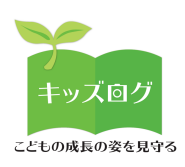

# **連絡帳 (家庭 で の 様⼦)**

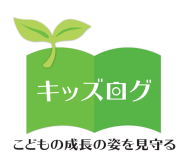

# **連絡帳**

### **1︓ページを表⽰する**

トップページのタブかメニューから「連絡帳」画⾯に移動します。

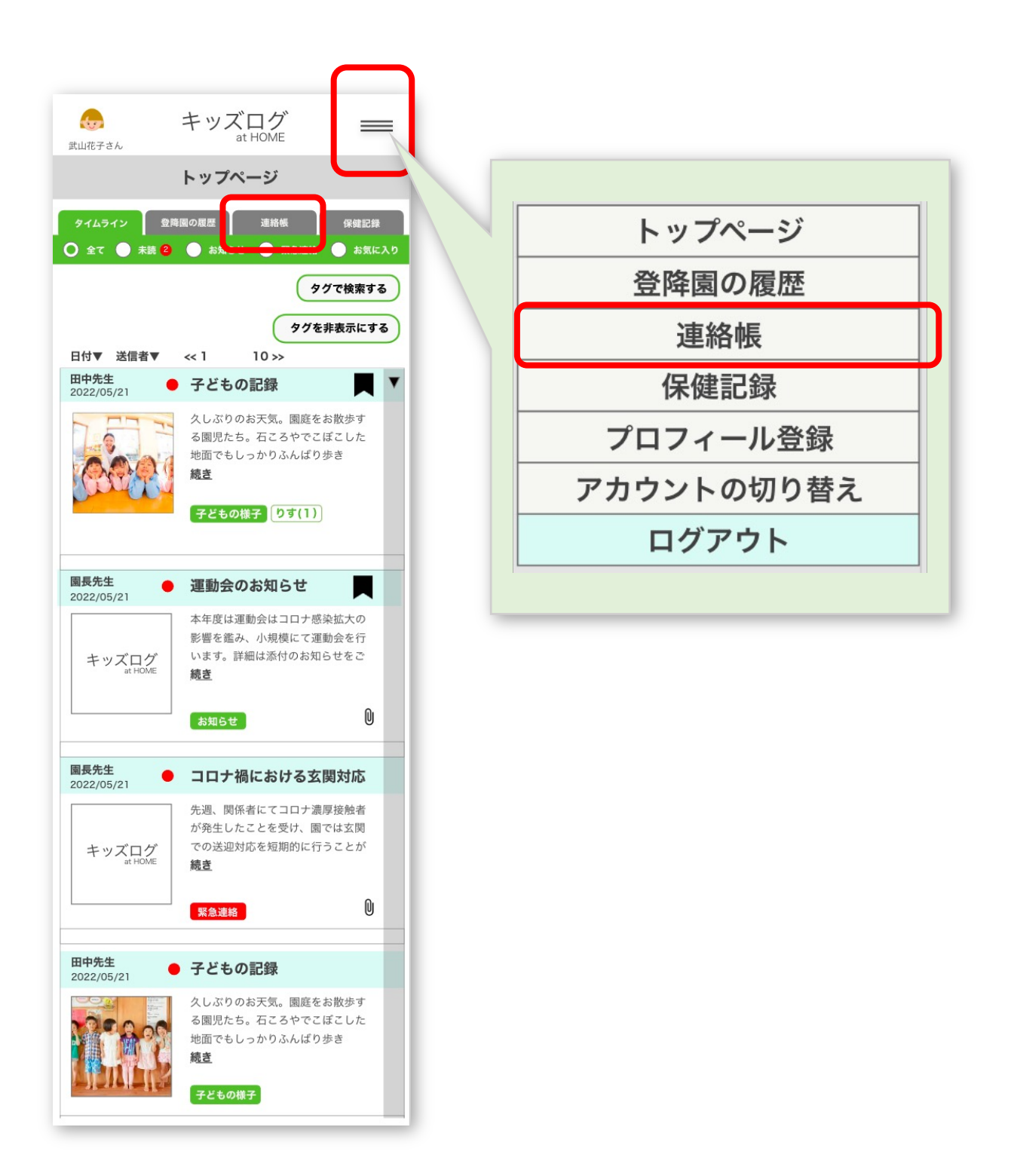

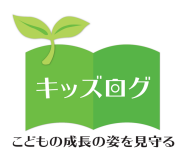

# **連絡帳**

# **2︓「家庭での様⼦」を⼊⼒する**

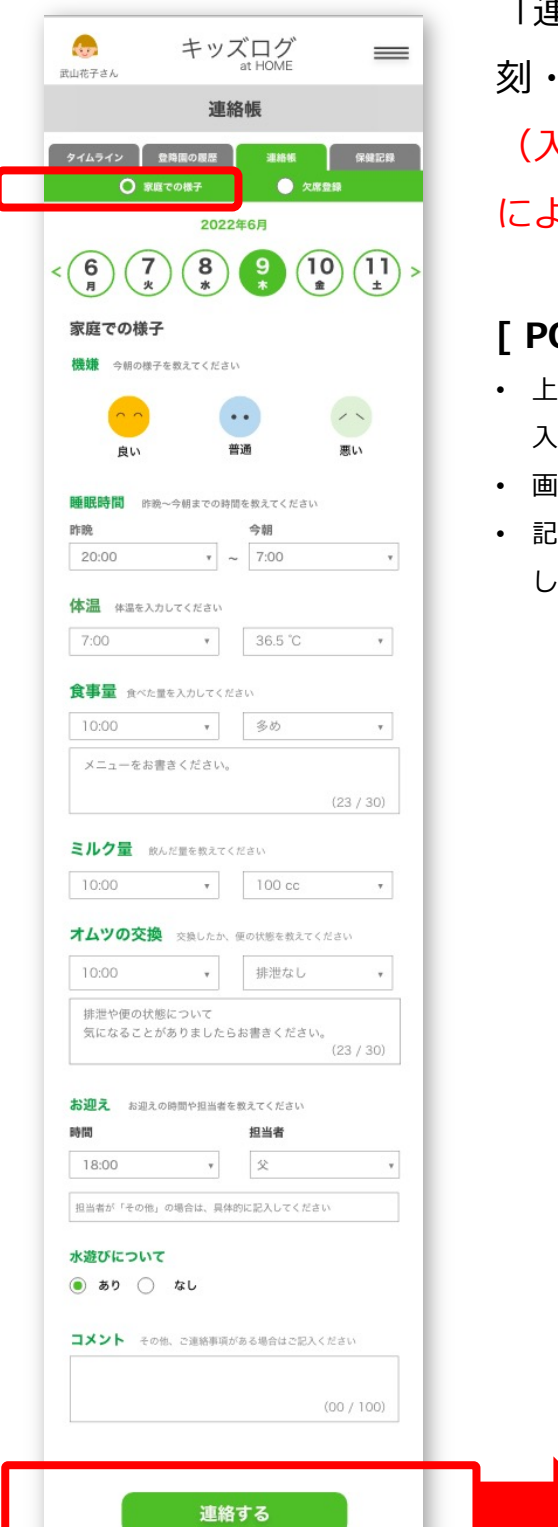

「連絡帳」機能は「家庭での様子」や「遅 刻・早退・⽋席」などを登録する機能です。 (⼊⼒する内容や⼊⼒時間の制限などは施設 によって異なります。)

#### **[ POINT ]**

- 上部のラジオボタンで「家庭での様⼦」と「⽋席登録」の ⼊⼒切り替えができます
- 面上部のカレンダーから「日付」を選択できます
- 入が完了したら画面下部の「連絡する」ボタンをタップ して送信します

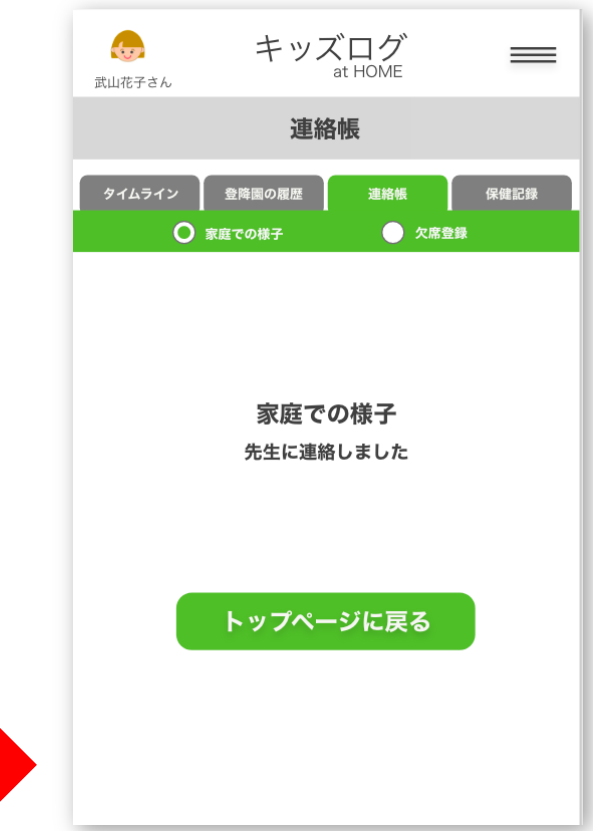

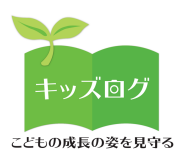

# **連絡帳**

# <mark>3:「欠席登録」を入力する<mark>(欠席)</mark></mark>

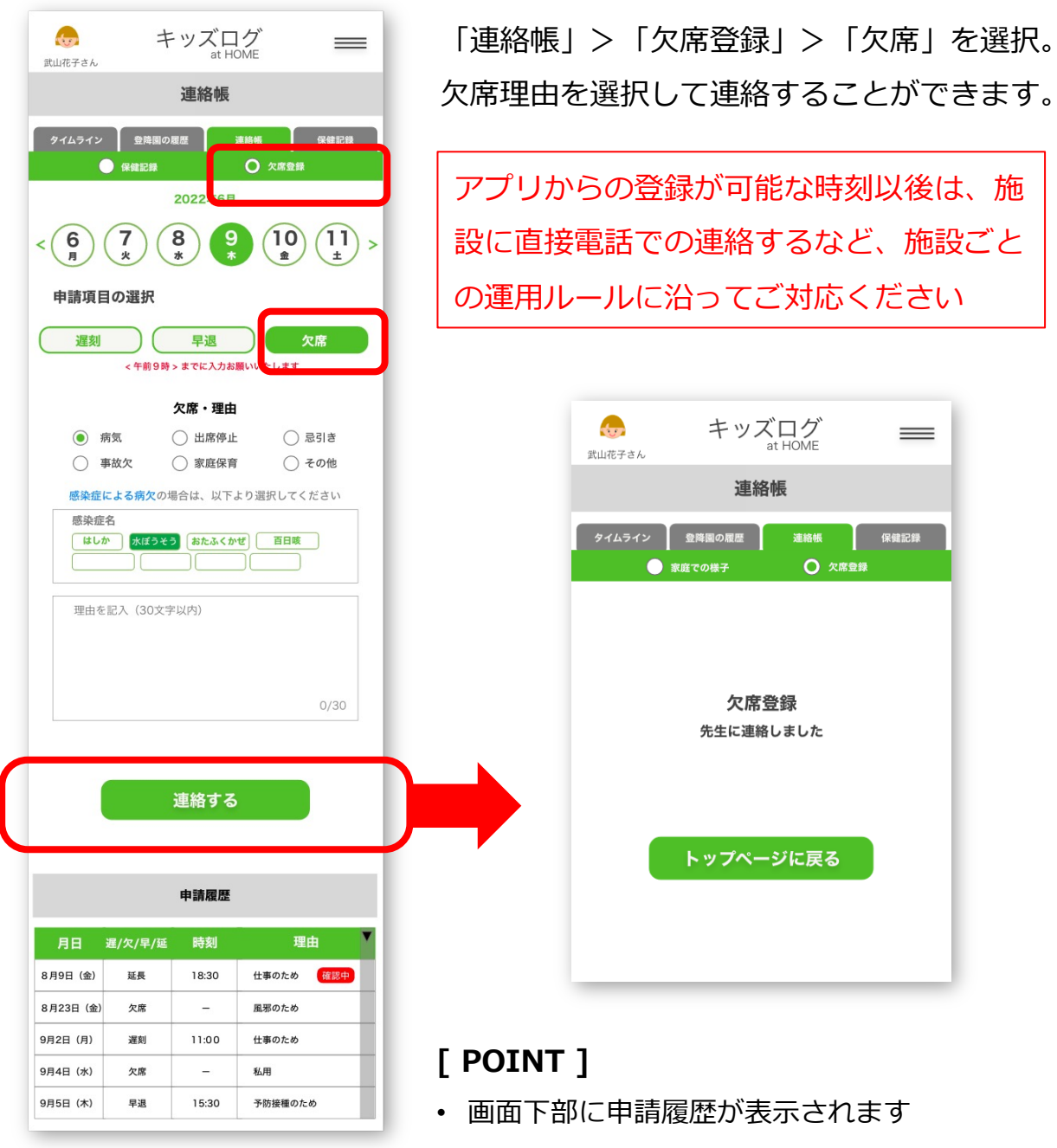

• 先⽣アプリで先⽣が申請内容を確認するまで 「申請中」のバッジが表示されます

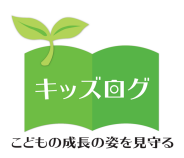

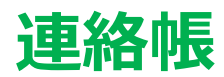

# 4:「欠席登録」を入力する<mark>(遅刻・早退)</mark>

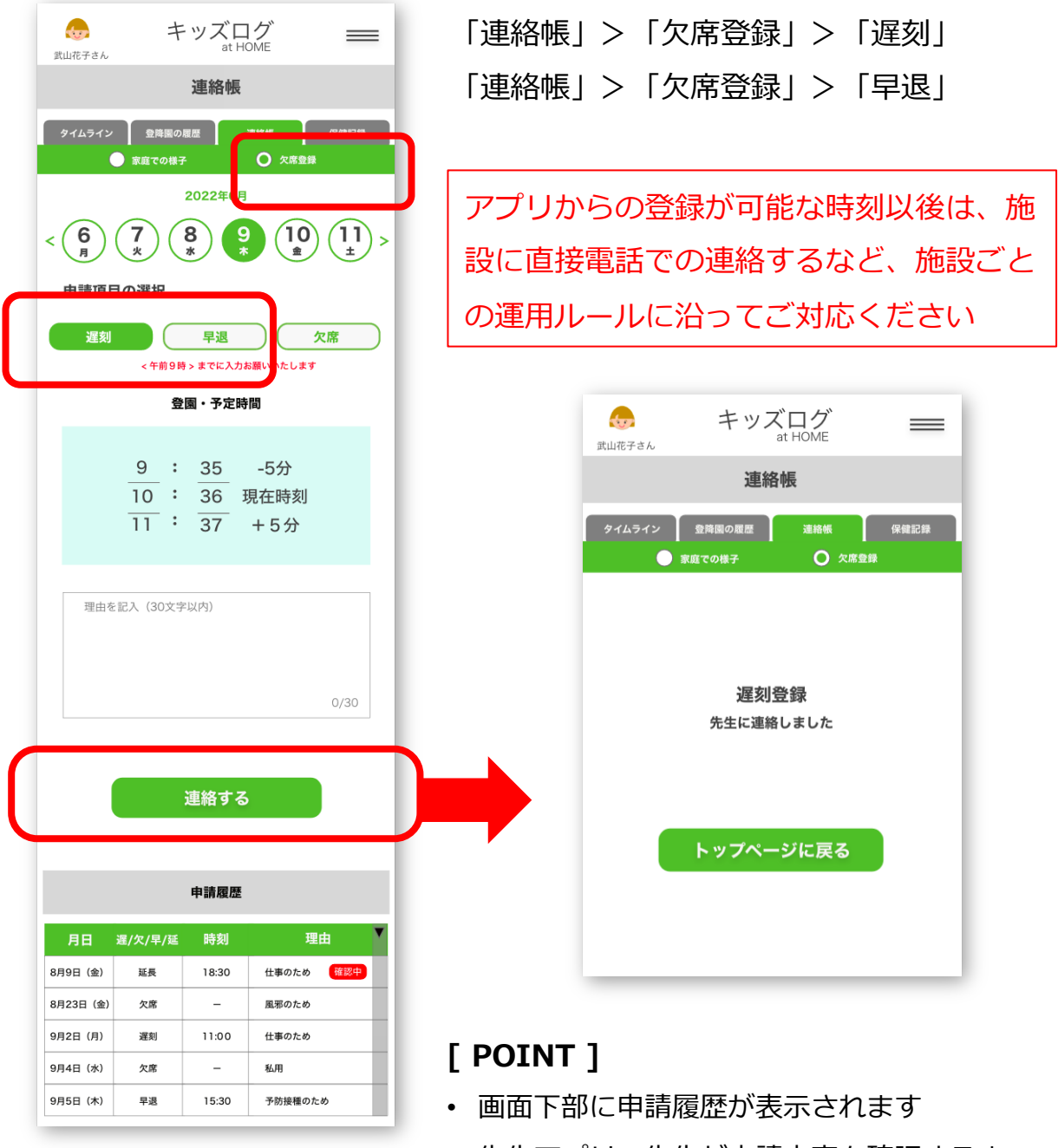

• 先⽣アプリで先⽣が申請内容を確認するまで 「申請中」のバッジが表示されます

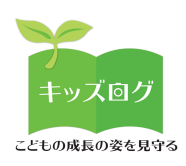

# **プロフィール**

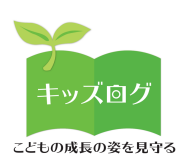

## **1︓ページを表⽰する**

メニューから「プロフィール登録」画⾯に移動します。

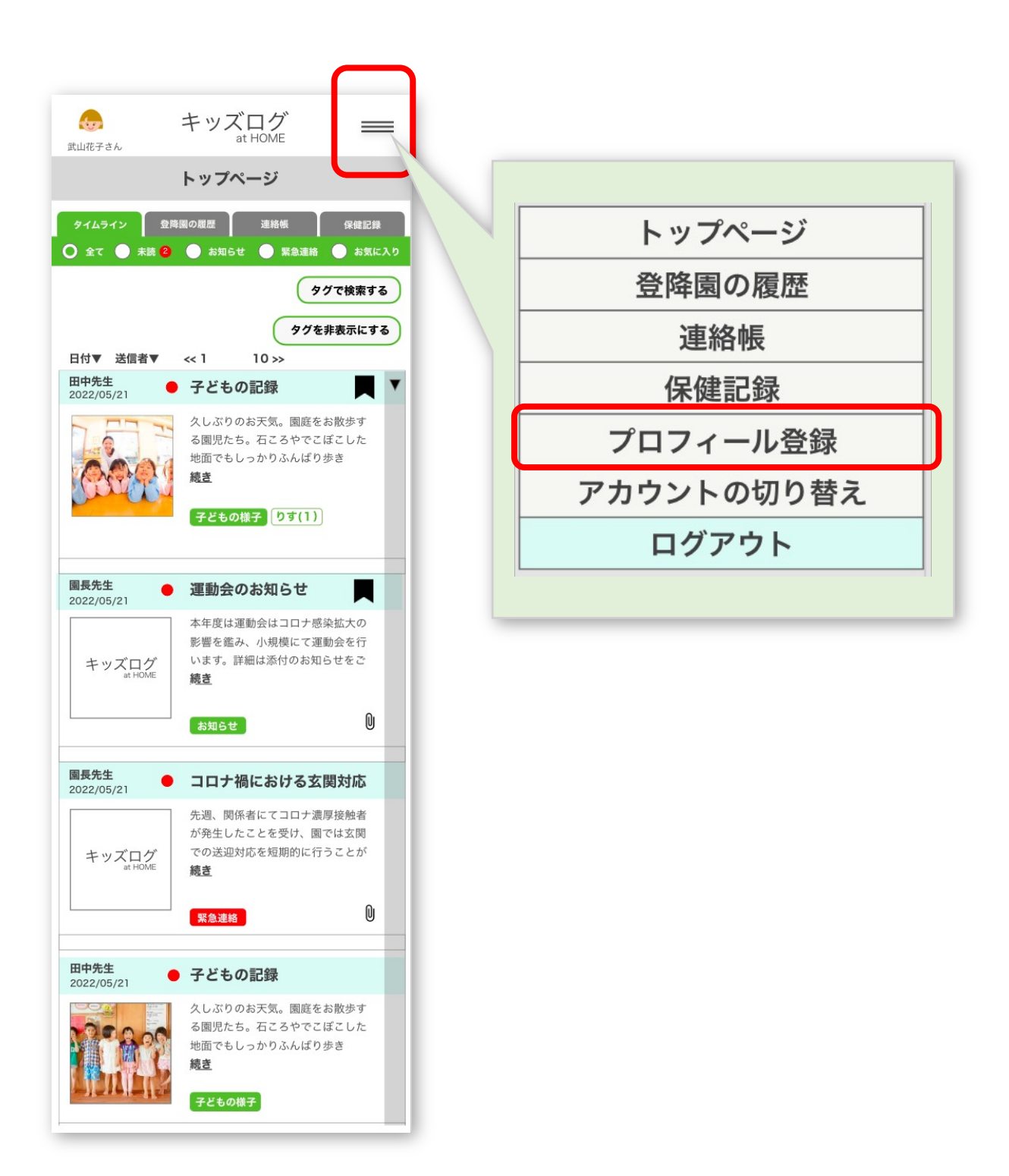

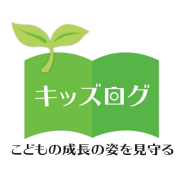

# 2:画面について

「プロフィール登録」の機能は園児のプロフィール情報を確認・編 集できる機能です。

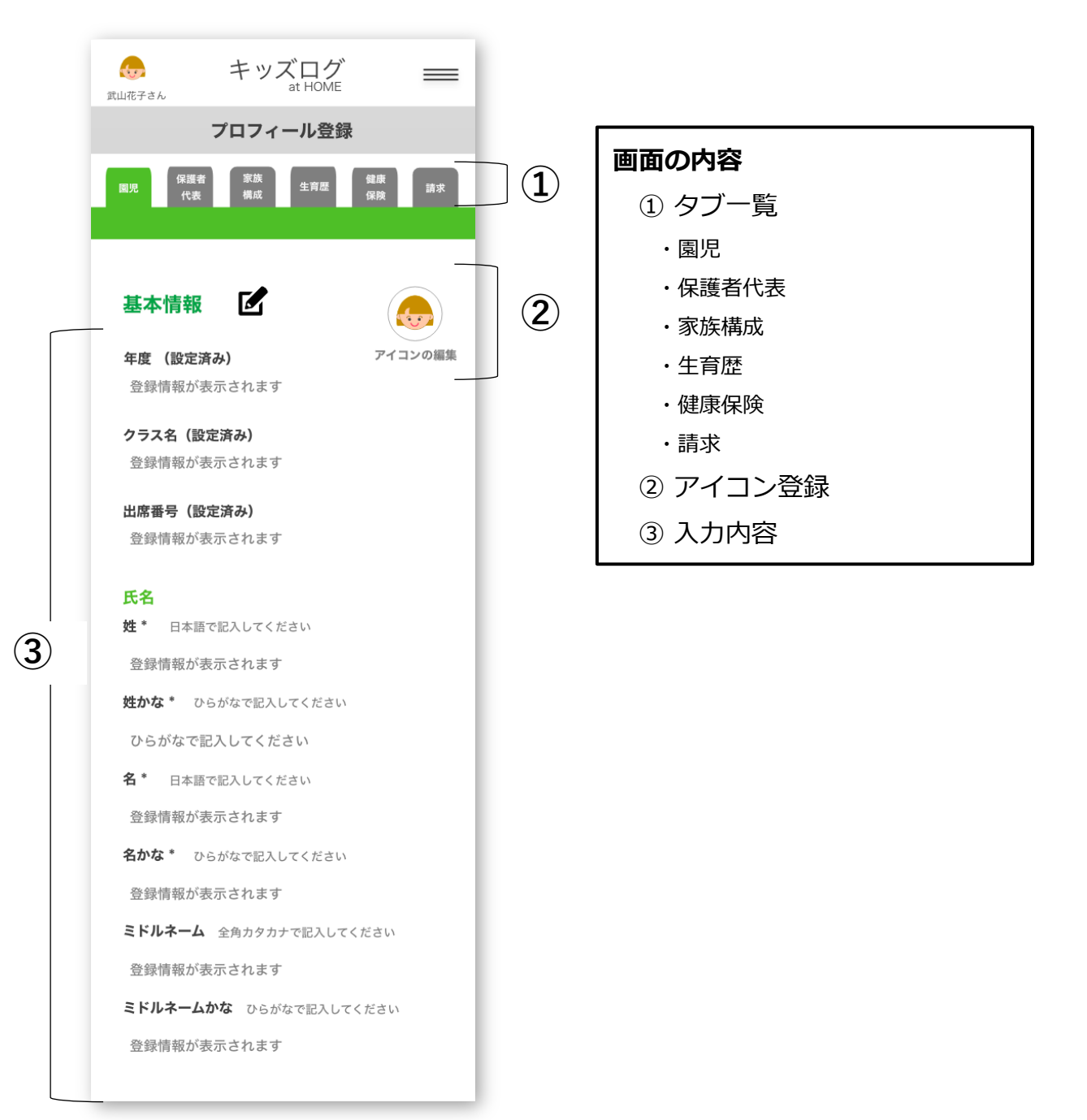

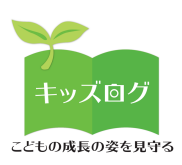

# **3: タブー覧について**

タブ⼀覧をタップすることで閲覧・編集したい内容を切り替えるこ とができます。

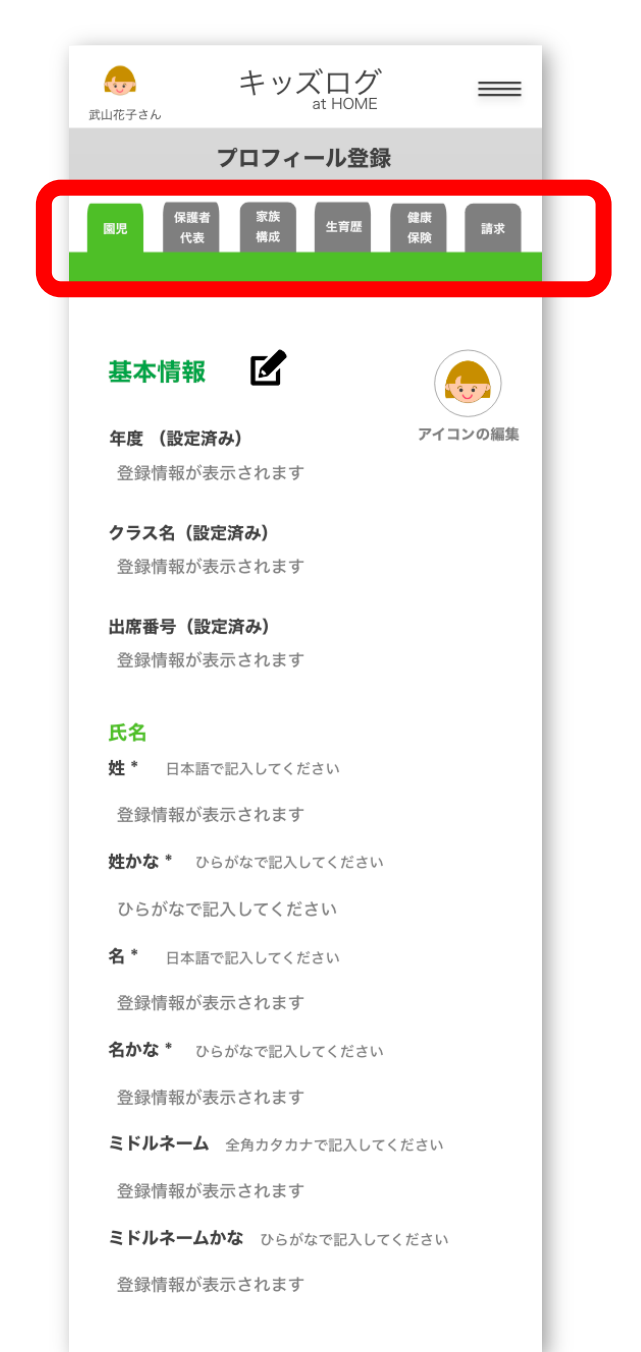

#### **[ POINT ]**

- **・園児** 園児の基本情報
- **・保護者代表** 保護者の代表者の情報
- **・家族構成** 家族構成に関する情報
- **・⽣育歴** ⽣育歴・アレルギー・予防接種の有 無などの情報
- **・健康保険** かかりつけ医の情報
- **・請求** 保護者への保育料請求などに使用 **(請求タブ:リリース前)**

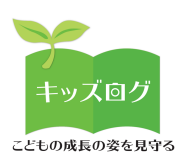

## **4︓アイコン登録**

「アイコンの編集」をタップすると園児のアイコンを登録できま す。オリジナルイラストや写真なども登録することもできます。

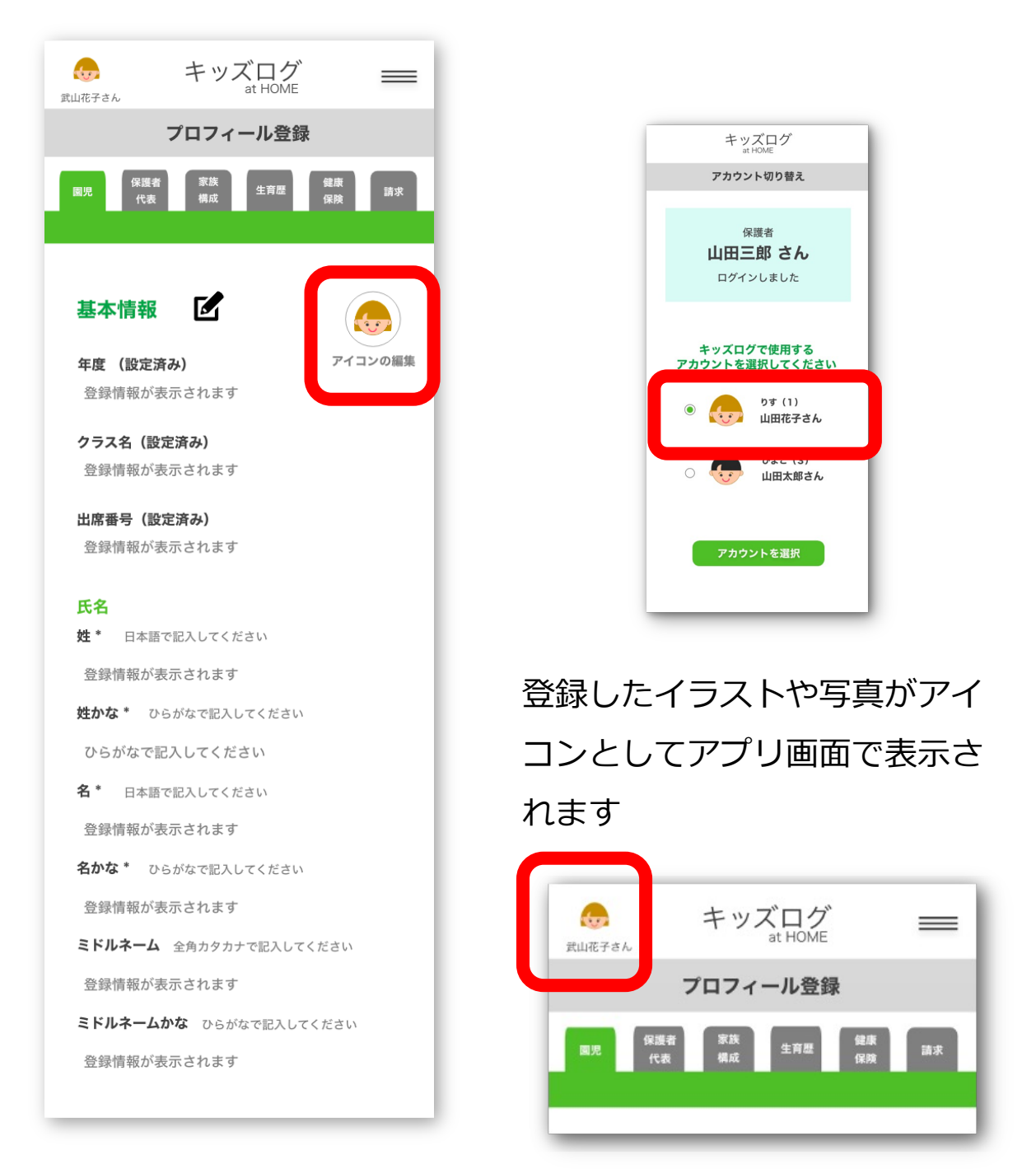

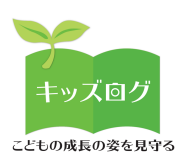

# 5: 入力内容

4)で情報を入力できます。画面下部にある「確認画面へ」のボタン をタップするとプレビュー画⾯に移動します。修正する場合は「戻 る」をタップします。

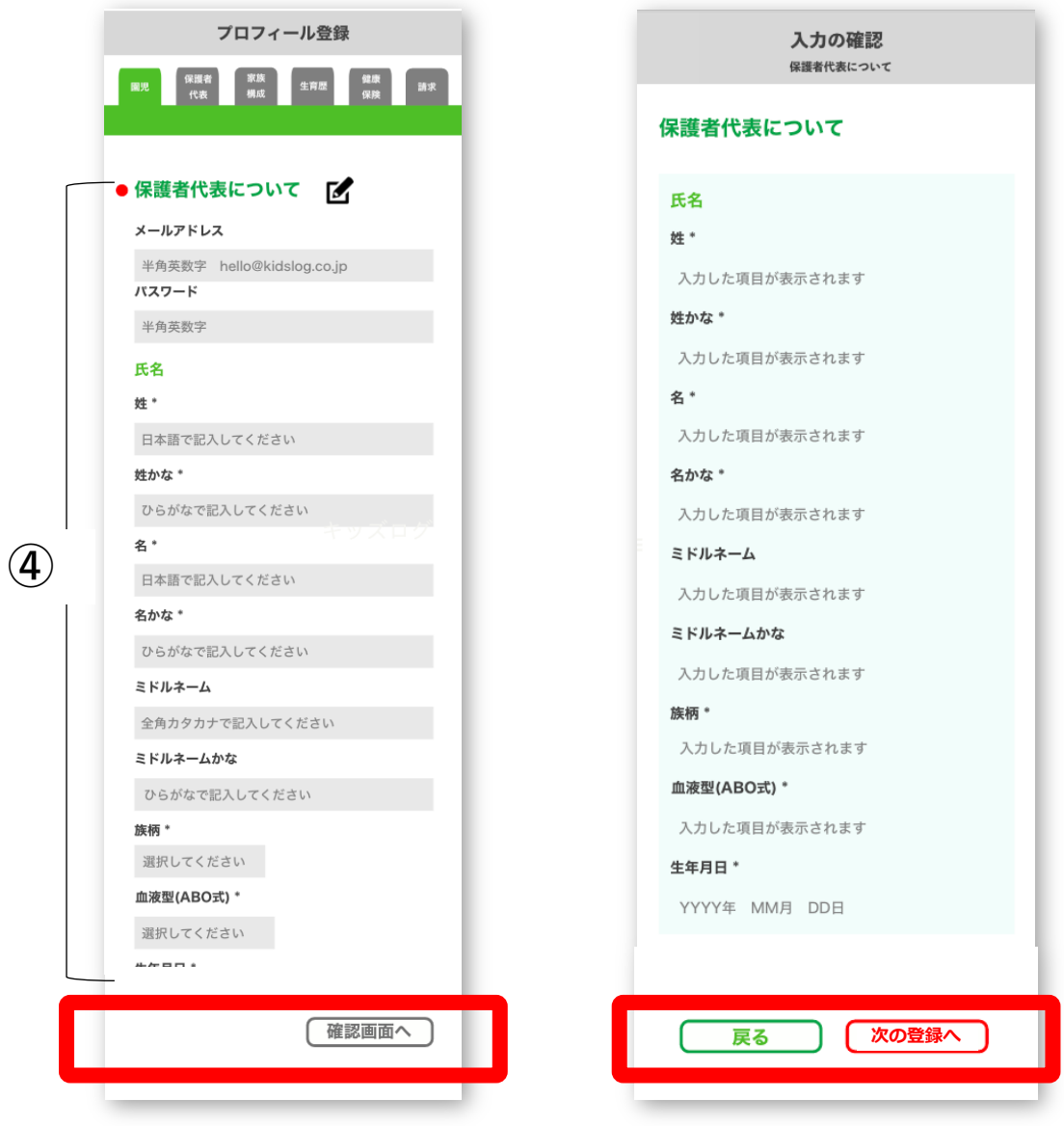

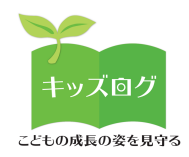

### **お 問 い 合 わ せ**

株式会社日本標準 事業センター

〒350-1221 埼玉県日高市下大谷沢91番地5号

URL: [https://www.nip](mailto:info@kidslog.jp)ponhyojun.co.jp

MAIL: info@kidslog.jp

TEL: 042-984-1428

キッズログ公式サイト

URL https://kidslog.jp/